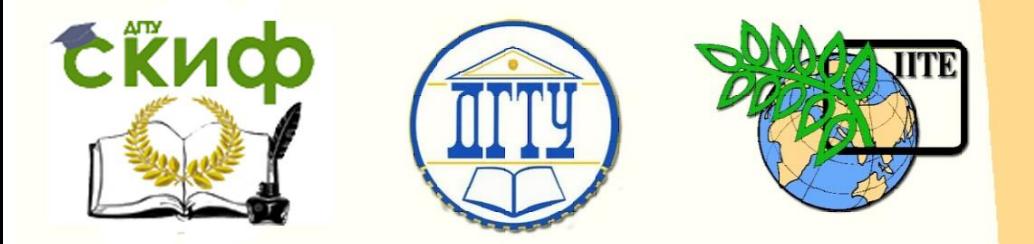

ДОНСКОЙ ГОСУДАРСТВЕННЫЙ ТЕХНИЧЕСКИЙ УНИВЕРСИТЕТ УПРАВЛЕНИЕ ЦИФРОВЫХ ОБРАЗОВАТЕЛЬНЫХ ТЕХНОЛОГИЙ Кафедра «Автоматизация производственных процессов»

# **Учебно-методическое пособие**

«Создание проекта в scada-системе MasterSCADA» по дисциплине  **«SCADA»**

> Авторы Губанова А. А.

Ростов-на-Дону, 2019

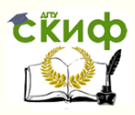

# **Аннотация**

Учебно-методическое пособие предназначено для студентов очной формы обучения по направлению 15.04.04 «Автоматизация технологических процессов и производств».

# **Составитель:**

к.т.н., доцент кафедры «АПП» Губанова А.А.

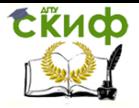

# **Оглавление**

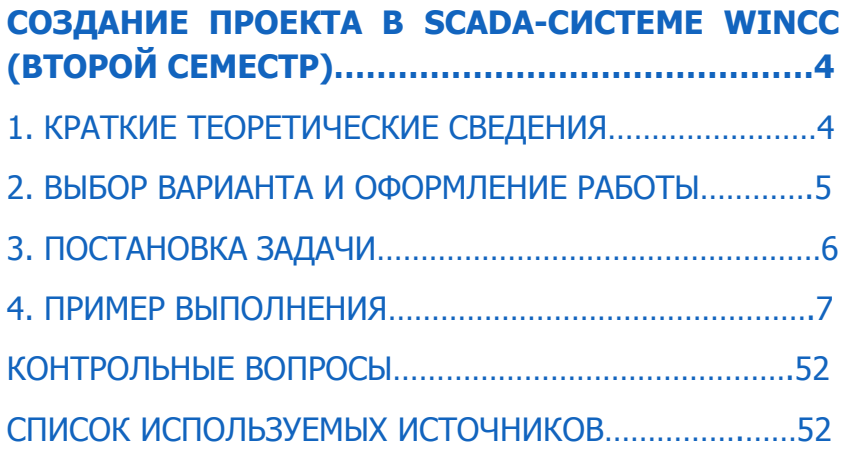

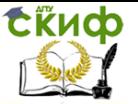

# **СОЗДАНИЕ ПРОЕКТА В SCADA-СИСТЕМЕ MASTERSCADA (ТРЕТИЙ СЕМЕСТР)**

**Цель практической работы –** ознакомиться с основными компонентами MasterSCADA и на примере показать процедуру создания и редактирования проекта.

**1. Краткие теоретические сведения**. MasterSCADA – вертикально-интегрированная объектно-ориентированная SCADAсистема для систем автоматизации любого масштаба с бесплатным инструментальным комплектом, включая специальные версии для совместного использования с контроллерным оборудованием ведущих производителей.

Проект в MasterSCADA состоит из двух разделов: Система и Объект.

Набор элементов дерева Система:

Система (корневой элемент). Используется для общих настроек проекта (периоды опроса, типы мнемосхем и документов объектов, шкалы приборов, категории сообщений, настройки журналов, права доступа операторов и т.п.).

Компьютер. Используется для коррекции тех настроек проекта, которые для данного компьютера отличаются от общих, а также стартовой мнемосхемы, списка операторов, имеющих доступ к этому рабочему месту, и т.п. Компьютер может быть подключен через коммуникационные порты Контроллеры или напрямую к OPC- серверу.

OPC-сервер. Используется для настройки связи с контроллерами. MasterSCADA умеет читать конфигурацию любого OPCсервера.

Группы OPC-переменных. Формируются на основании информации о группировании переменных, полученной из OPCсервера.

OPC-переменные. Используются для связи с переменными контроллера.

Набор элементов дерева «Объект»:

Объект (корневой элемент). Используется для задания общих настроек, наследуемых другими объектами (периоды обработки данных, ).

Объект (элемент иерархии). Используется для задания перечня и содержимого относящихся к нему документов (мнемосхем, трендов, журналов сообщений, рапортов, архивов, расписаний действий и т.п.). Подчиненные объекты наследуют настройки родительского объекта. Объект всегда позиционирован на од-

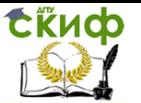

ном из компьютеров системы. Тем самым задается, что эта рабочая станция используется для обработки данных объекта и хранения его первичного архива, а также определяет перечень операторов, имеющих к нему доступ.

Функциональный блок. Библиотечный объект, предназначенный для обработки данных. Имеет функцию, входы, выходы, параметры настройки, сообщениями.

Визуальный функциональный блок. Функциональный блок, имеющий визуальное (в виде динамического элемента мнемосхемы) представление. Визуальный функциональный блок можно путем перетаскивания вставлять в документы объекта.

Группа переменных. Используется для задания общих настроек, наследуемых входящими в нее переменными и группами переменных. (периоды обработки данных).

Значение. Переменная для отображения измеренного значения. Переменная имеет шкалу, единицу измерения, встроенный контроль границ и скорости изменения с формированием сообщений и изменением цвета отображения. При перетаскивании в мнемосхемы и окна может быть вставлена, как в виде числового значения, так и в виде щитового прибора выбранного типа.

Команда. Переменная для передачи введенного значения от органа управления мнемосхемы или поля ввода иных документов. При перетаскивании в мнемосхемы и окна может быть вставлена, как в виде изменяемого числового значения, так и в виде щитового органа управления выбранного типа.

Расчет. Переменная, значение которой формируется в результате вычисления заданной пользователем.

Событие. Отличается от расчета логическим результатом вычисления, а также возможностью формирования сообщения и выполнения заданного перечня действий в момент перехода значения из 0 в 1 (из отключенного во включенное состояние).

**2. Выбор варианта и оформление работы**. Выполнение данной практической работы предполагает выполнение в подгруппах по 2-3 обучающихся. Выбор номера варианта производится магистрантами самостоятельно (таблица 1).

Отчет по практической работе должен содержать:

- цель работы;
- задание с исходными данными;

 описание по пунктам выполненной работы с приведением необходимых мнемосхем, рисунков, таблиц, графиков и т.д., а также расчетных формул (при наличии) с численными значения-

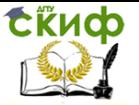

ми;

выводы по работе.

Все листы отчета должны быть пронумерованы и скреплены. Допускается оформление одного отчета на коллектив студентов.

По окончании лабораторного практикума организуется зачетное занятие, на котором преподавателем подводятся итоги выполнения работ и после сдачи всех задолженностей проводится устный опрос студентов по тематике лабораторного практикума.

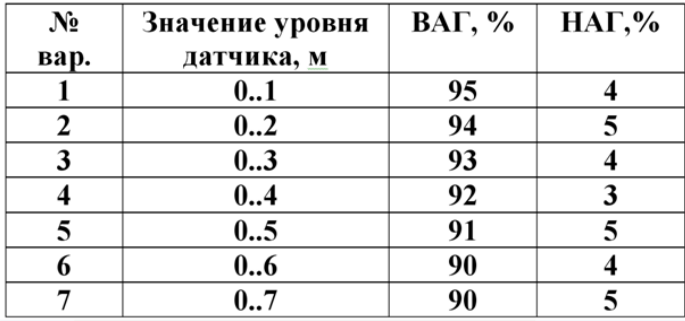

Таблица 1- Выбор варианта

**3. Постановка задачи**: на объекте установлен датчик, рассчитанный на измерение уровня от 0 до 8 метров. В MasterSCADA необходимо получить достоверные данные. В случае нарушения предупредительных или аварийных границ выдать соответствующее сообщение. Значения аварийных границ задаются константами на этапе разработки проекта (верхняя аварийная граница(ВАГ) =95%, нижняя аварийная граница (НАГ) =5%), в отличие от предупредительных границ, которые могут быть изменены оператором в режиме исполнения. Мнемосхема должна отображать текущее значение переменной и инструменты для изменения значений предупредительных границ оператором. Оператор должен иметь возможность посмотреть график изменения уровня жидкости во времени и сообщения о нарушениях границ. Значения измерений и сообщения о нарушениях должны храниться не менее полугода.

#### **4. Пример выполнения.**

#### $4.1$ Постановка залачи

Прежде чем приступить к работе с MasterSCADA, необходимо четко представить себе исходные данные. Итак, постановка задачи: на объекте установлен датчик, рассчитанный на измерение уровня от 0 до 8 метров. В MasterSCADA необходимо получить достоверные данные. В случае нарушения предупредительных или аварийных границ выдать соответствующее сообщение. Значения аварийных границ задаются константами на этапе разработки проекта (ВАГ=95%, НАГ=5%), в отличие от предупредительных границ, которые могут быть изменены оператором в режиме исполнения. Мнемосхема должна отображать текущее значение переменной и инструменты для изменения значений предупредительных границ оператором. Оператор должен иметь возможность посмотреть график изменения уровня жидкости во времени и сообщения о нарушениях границ. Значения измерений и сообщения о нарушениях должны храниться не менее полугода.

#### $4.2$ Формирование конфигурации ОРС-сервера

Для решения поставленной задачи мы будем использовать данные от ОРС-сервера «Симулятор» производства компании ИнСАТ. Прежде чем приступать к созданию проекта MasterSCADA разработаем конфигурацию OPC-сервера. Вы можете установить ее как с фирменного диска компании ИнСАТ, так и скачать дистрибутив с официального сайта компании.

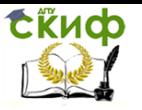

Установите приложение, следуя указаниям инсталлятора. Помните, что для корректной работы ОРС-сервера также требуется установить Microsoft .Net Framework версии 3.5. Запустите из меню Пуск Windows программу MasterOPC Toolkit. Откроется ОРС-сервер «Симулятор».

В интерфейсе ОРС-сервера «Симулятор» добавьте переменную «Синус». Для этого нажмите на иконку **2** Вставить переменные из карты на панели инструментов. В появившемся диалоговом окне (Рисунок 4-1) установите флаг напротив нужной переменной и нажмите кнопку Выбрать.

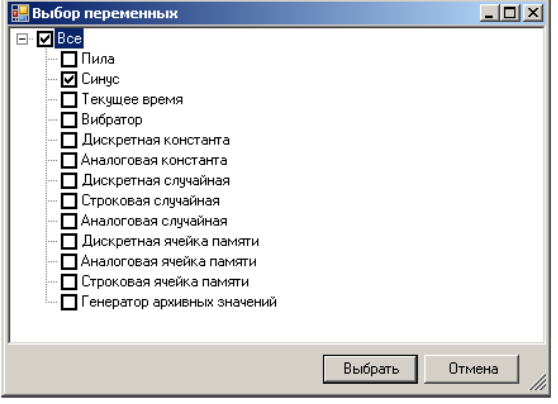

#### Рисунок 4-1. Карта переменных ОРС-сервера "Симулятор"

Выделите переменную в дереве и перейдите на закладку Настройки (она, по умолчанию, находится в правой части экрана). Установите в поле Макс. граница значения значение 8, а в поле Мин. граница значения 0. Для удобства можно также изменить название переменной на «Уровень» в поле Имя.

Обратите внимание, что ОРС-сервер будет изменять значение переменной раз в 500 мс. Эту информацию можно почерпнуть из соответствующего поля Период. Оставим эту настройку без изменения и запомним ее текущее значение.

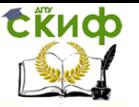

Для решения поставленной задачи этих данных вполне хватит. Сохраните текущую конфигурацию (стандартное диалоговое окно открывается после нажатия иконки Сохранить).

Очень часто бывает ситуация, когда инженер ведет разработку сразу нескольких проектов. Каждый проект может работать с одним и тем же типом ОРС-сервера, но при этом, как правило, конфигурации будут разными. По стандарту ОРС клиент автоматически загружает ОРС-сервер, и нужно указать серверу, с какой конфигурацией необходимо начать работу. Для этого выбранной конфигурации необходимо задать признак Установить по умолчанию. В разных ОРС-серверах этот флаг может быть установлен разным способом. В некоторых серверах основнойявляется та конфигурация, которая открывалась последней. В других ОРС-серверах флаг нужно установить в каком-либо диалоговом окне. В большинстве ОРС-серверов производства компании ИнСАТ необходимо выполнить пункт главного меню Файл/Установить по умолчанию (в ОРС-серверах последнего поколения - необходимо выполнить пункт меню Конфигурирование/Сделать стартовым) В заголовке программы должен появиться восклицательный знак. Он свидетельствует о том, что текущая конфигурация будет запускаться автоматически при старте ОРС-сервера.

| <mark>- primer [ MasterOpc сервер - Da/Hda Симулятор ] C:\Program Files\InSAT\MASTE ◘ ◘ Х </mark>      |                                   |                  |  |  |
|----------------------------------------------------------------------------------------------------|-----------------------------------|------------------|--|--|
| Файл Правка Режим Настройки Утилиты Окна Помощь                                                        |                                   |                  |  |  |
|                                                                                                    | QàQ¦ё®6Х ↑♥ ∰∦ @ннн ∮® Q          |                  |  |  |
| $\left\langle \downarrow \uparrow \right\rangle$<br>Переменные  <br>⊟--∭ Симулятор<br><b>O</b> Уровень | Свойства<br>81 2 L ©<br>⊟ Личные  | $4 \times$       |  |  |
|                                                                                                    | Макс, граница значения            | 8                |  |  |
|                                                                                                    | Мин, граница значения             | $\Omega$         |  |  |
|                                                                                                    | Период                            | 00:00:00.5000000 |  |  |
|                                                                                                    | Признак качества                  | 192 (Good)       |  |  |
|                                                                                                    | ⊟ Личные.Стандартные              |                  |  |  |
|                                                                                                    | Запись                            | False            |  |  |
|                                                                                                    | Синусоидальный сигнал<br>Описание |                  |  |  |
|                                                                                                    | ⊟ Общие                           |                  |  |  |
|                                                                                                    | Имя                               | Уровень          |  |  |
|                                                                                                    | Тип                               | Синус            |  |  |
|                                                                                                    | Имя                               |                  |  |  |
|                                                                                                    |                                   |                  |  |  |

Рисунок 4-2. Конфигурация ОРС-сервера

Теперь можно закрыть программу ОРС-сервера. Больше она нам не понадобится.

#### $4.3$ Создание нового проекта

Запустите MasterSCADA в режим разработки (DT)и создайте новый проект «Контроль уровня» (Рисунок 4-3).

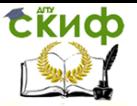

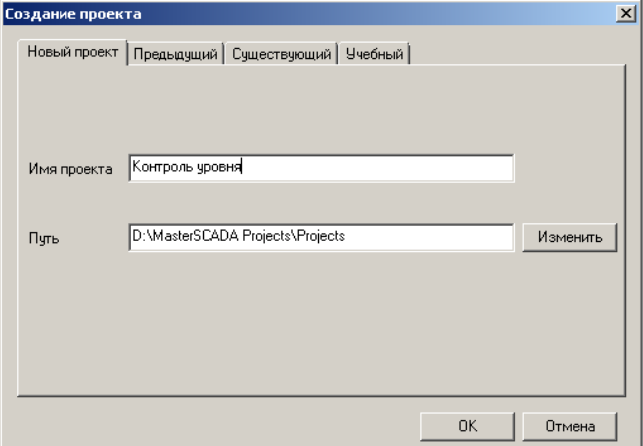

#### Рисунок 4-3. Создание проекта

Обратите внимание, что проект сохранится по умолчанию в рабочую папку MasterSCADA Projects\Projects

#### $4.4$ Базовые настройки проекта

Прежде чем приступим к формированию деревьев MasterSCADA, разберем постановку задачи, и посмотрим, какие настройки необходимо сделать на уровне Системы. Настройки, заданные на страницах свойств элемента Система, будут являться значениями по умолчанию для свойств всех элементов проекта. При необходимости, у каждого конкретного элемента настройки можно будет переопределить.

Мы решаем простейшую задачу, которая на начальном этапе создания проекта требует только настройки страницы свойств Шкалы, где необходимо указать диапазон измерения датчика уровня. Это значительно упростит решение задачи в дальнейшем. Конечно, перед тем как объявить проект готовым на 100%, потребуется еще и обозначить права доступа обслуживающего персонала (например, диспетчеров) в режиме исполнения на странице свойств Операторы, Необходимость выполнять другие настройки на уровне Системы определим в процессе разработки проекта.

Итак, перейдем на страницу свойств Шкалы (Рисунок 4-4).

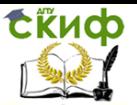

| <b>HITZGDPAR</b>                                                                  | Hawano                            | <b>Нозван</b>                                         | <b>Topacav</b> |                     | Ен. изменения   |  |
|-----------------------------------------------------------------------------------|-----------------------------------|-------------------------------------------------------|----------------|---------------------|-----------------|--|
| Лроценты                                                                          | 0.00                              | 100.00                                                | E2             | Процент             |                 |  |
| Градуси                                                                           | 0.0                               | 100.0                                                 | E1             | Tpaxyc              |                 |  |
| Texameparypa 180 0.0                                                              |                                   | 190.0                                                 | Ě1             | Ppaxyc C            |                 |  |
| Расков 16                                                                         | 0.00                              | 16.00                                                 | CZ.            | Куб. метр в час     |                 |  |
| Таклоние 10                                                                       | 0.00                              | 10.00                                                 | EZ.            | Енпогрямы на из. см |                 |  |
|                                                                                   |                                   |                                                       |                |                     |                 |  |
|                                                                                   | la.o<br>$1.00 \times$<br>Скорость | 100.0<br>$x_{\text{B. Cex.}}$ $\triangledown$ Митание | Ě1             | Процент<br>Лобавить | Examine.        |  |
|                                                                                   |                                   | Предупредительные греницы:                            |                | Единны измерения    |                 |  |
| $\mathbf{z}$                                                                      | <b>DDHXHI</b>                     | 51<br>$\chi$                                          |                | Haopargue           | 06 орналения    |  |
|                                                                                   |                                   |                                                       | полер          |                     | n               |  |
|                                                                                   |                                   |                                                       | Атмосфера      |                     | ame             |  |
| $100 \times 1$                                                                    | 8600-88                           | 95 %                                                  | Eap            |                     | 6 <sub>6D</sub> |  |
| Vposens 100<br>"Мертвая зона",<br>Авасийные границы:<br><b>FRIGIAN</b><br>перкняя |                                   |                                                       | Barr           |                     | Brr             |  |

Рисунок 4-4. Страница свойств "Шкалы". Вид по умолчанию.

В списке шкал уже содержится интервал «Уровень 100», но, к сожалению, он не отвечает нашим требованиям. Чтобы добавить новый интервал, необходимо выделить любой уже существующий и нажать на кнопку Добавить. Отредактируем появившуюся строку. Если все столбцы таблицы, как правило, не вызывают вопросов, то столбец Формат требует разъяснений. MasterSCADA может отображать данные в экспоненциальной форме (обозначается «е») или в форме с фиксированной точкой (обозначается «f»). Цифра после буквы, обозначающей формат, какое количество знаков после запятой будет отображаться в MasterSCADA. Имейте в виду, что при расчётах формул и ФБ используется полный, а не отображаемый формат числа.

| Интервал            | <b>Hayamo</b> | <b>Конен</b> | $\Phi$ ормат | Ед. измерения       |
|---------------------|---------------|--------------|--------------|---------------------|
| Проценты            | 0.00          | 100.00       | f2           | Процент             |
| Градусы             | 0.0           | 100.0        | f1           | Градус              |
| Температура 180 0.0 |               | 180.0        | f1           | Градус С            |
| Pacxon 16           | 0.00          | 16.00        | f2           | Куб. метр в час     |
| Лавление 10         | 0.00          | 10.00        | f2           | Килограмм на кв. см |
| Уровень 100         | 0.0           | 100.0        | f1           | Процент             |
| Уровень             | 0.0           | 8            | f2           | Merp                |

В итоге втаблице интервалов, добавится еще одна строка (Рисунок 4-5).

Рисунок 4-5. Настройки созданного интервала "Уровень"

На следующем этапе определим аварийные и предупредительные границы. Они задаются индивидуально для каждого интервала. Выделите интервал «Уровень» в таблице.

Введите настройки, предназначенные для аварийных границ: в поле ввода нижняя введите число 5, а в поле верхняя - 95. Поля ввода предупредительных границ оставьте пустыми. В этом случае MasterSCADA автоматически рассчитает значения аварийных границ. Предупредительные границы, согласно нашей задаче, заранее неизвестны и могут определяться в режиме исполнения. Поэтому на данной странице свойств они не определяются.

В результате, вид страницы свойств Шкалы должен совпадать с Рисунок 4-6.

|                                                                                                    |                   |          |                  |                     |             | Общив   Опрос   Аркив   Ефера   Окна   Режим исполнения   Операторы   Библиотеки   Сообщения   <sup>Шкальц</sup>   Паспорта   Журналы |
|----------------------------------------------------------------------------------------------------|-------------------|----------|------------------|---------------------|-------------|----------------------------------------------------------------------------------------------------|
| Аналогреыв значения:                                                                                                    |                   |          |                  |                     |             |                                                                                                    |
| <b>METEDRAIL</b>                                                                                                    | Hassaup           | Новец    | <b>FUDRAT</b>    | Ец. изверения       |             |                                                                                                    |
| Проценты                                                                                                    | 0.00              | 100.00   | £2               | Процент             |             |                                                                                                    |
| Градуси                                                                                                    | 0.0               | 100.0    | f1               | Градус              |             |                                                                                                    |
| Tesemeparypa 180 0.0                                                                                                    |                   | 180.0    | f1               | Градус С            |             |                                                                                                    |
| Packez 16                                                                                                    | 0.00              | 16.00    | £2               | Куб, метр в час     |             |                                                                                                    |
| Такление 10                                                                                                    | 0.00              | 10.00    | r2               | Емнограны на кв. см |             |                                                                                                    |
| <b>Frozest 100</b>                                                                                                    | 0.0               | 100.0    | £1               | Процент             |             |                                                                                                    |
| <b><i>Prosens</i></b>                                                                                                    | 0.0               | 8        | £2               | Nevp                |             |                                                                                                    |
| Чдалить<br>Добавить<br>$%$ B Ces. $\sqrt{M}$ Muranue<br>1.00<br>$\boldsymbol{\mathcal{X}}$<br>"Мертвая зана"<br><b>Скорость</b><br>$\overline{\phantom{a}}$<br>Аварийные границы:<br>Предупредительные границы:<br>Единицы измерения |                   |          |                  |                     |             |                                                                                                    |
| $\boldsymbol{\mathsf{x}}$<br>5<br><b>RR-0KHH</b>                                                                                                    | никняя            |          |                  | Казвание            | Оборначений |                                                                                                    |
|                                                                                                    |                   |          | <b>Recurrent</b> |                     | R           |                                                                                                    |
|                                                                                                    |                   | knoctepa |                  | 2Tb                 |             |                                                                                                    |
| 95 x 1<br>верхняя                                                                                                    | верная            | Ŷ.       | Eap              |                     | бaр         |                                                                                                    |
|                                                                                                    |                   |          | <b>BaTT</b>      |                     | <b>BT</b>   |                                                                                                    |
|                                                                                                    | B<br><b>BORET</b> |          |                  |                     |             |                                                                                                    |
| Аналоговис / Дискретные / Перечисливне<br>Метрология,<br>Интервальные А                                                                                                    |                   |          |                  |                     |             |                                                                                                    |
| Справка<br><b>Отмонить</b><br>Поимонить.                                                                                                    |                   |          |                  |                     |             |                                                                                                    |

Рисунок 4-6. Результат настройки страницы свойств Шкалы

#### $4.5$ Создание дерева Системы

В данном примере рассмотрим подход к разработке проектов, когда сначала создается дерево Системы с источниками сигналов.

Нажмите правую кнопку мыши на элементе Система, выполните пункт Вставить/Компьютер в появившемся контекстном меню. Введем название «АРМ оператора» на странице свойств Общие в поле Имя у нового элемента проекта.

Далее необходимо выполнить пункт контекстного меню «АРМ оператора» Поиск ОРС ДА серверов. В диалоговом окне установите флаг напротив нужного ОРС-сервера (см. Рисунок 4-7).

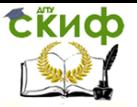

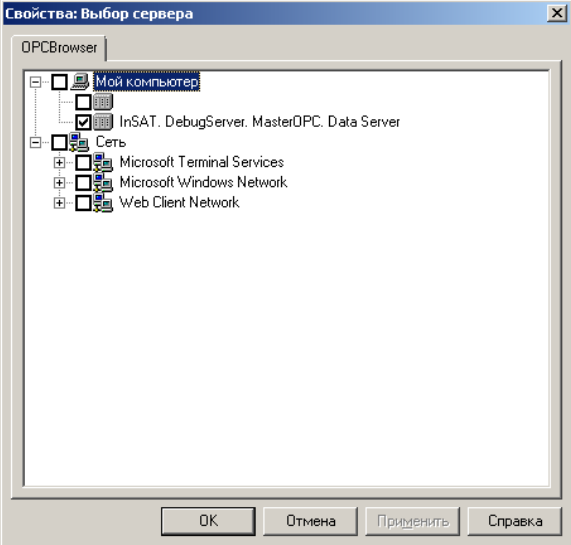

Рисунок 4-7. Окно поиска ОРС-серверов

После этого в контекстном меню компьютера появится пункт Вставить ОРС DA сервер.Воспользуемся им.

Повторите уже хорошо знакомое движение правой кнопкой мыши на элементе ОРСсервер и вставьте все переменные и группы. Получим результат, показанный на Рисунок 4-8.

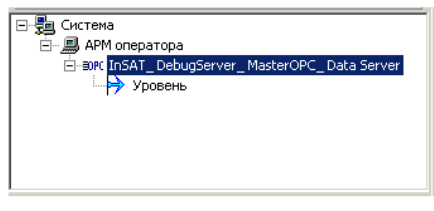

Рисунок 4-8. Дерево Системы

На этом формирование дерева Системы для нашего проекта закончено.

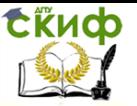

#### 4.6 Создание дерева объектов

Переключим внимание с дерева Системы на дерево Объектов. Пока оно содержит лишь один элемент - объект верхнего уровня. Условия задачи таковы, что в проекте у нас предусмотрено лишь одно рабочее место оператора. Поэтому на странице свойств Общие, в выпадающем списке поля Компьютер, выберем «АРМ оператора». Все создаваемые в проекте объекты автоматически будут принадлежать данному компьютеру.

Выполним пункт контекстного меню существующего объекта Вставить/Объект.На странице свойств нового элемента проекта Общие, в поле Имя введите название «Емкость». Именно для этого элемента проекта (объекта) мы будем создавать различные документы: Мнемосхемы, Журналы и Тренды.

Установить связь между переменными деревьев Системы и Объекта можно различными способами. Самый простой из них перетащить переменную из дерева Системы в нужный объект, в этом случае автоматически создастся переменная Значение, связь между переменными также будет создана автоматически, настройки в точности наследуются от источника. Этот способ, несомненно, удобен, но он подходит только для проектов, в которых дерево Системы создается раньше дерева Объектов, параллельная разработка деревьев в этом случае невозможна. Также такой прием будет не самым удобным решением, когда значение переменной, полученной в дереве Системы, необходимо преобразовать, перед тем как отображать в документах, например, умножить на какой-либо коэффициент.

Альтернативой будет создание в нашем объекте переменной Значение, на которую для установления связи затем (в любой удобный момент впоследствии) перетаскивается необходимая переменная дерева Системы. Вместо переменной типа Значение можно использовать переменную *Расчет*, чтобы иметь возможность сделать какое-либо преобразование исходных данных.

В нашем простейшем проекте мы вполне можем применить как первый, так и второй варианты, но, воспользуемся третьим, который наиболее типичен при создании реальных проектов. В этом варианте связь между деревьями осуществляется через ФБ Повторитель. Может возникнуть вопрос: поскольку функциональные блоки учитываются при подсчете

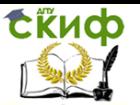

количества связей<sup>11</sup>, то с какой целью переплачивать за лишние *выходы ФБ,* если можно обойтись и стандартными переменными MasterSCADA. В данном случае можно не беспокоиться, ФБ Поеторитель и Поеторитель по условию в подсчете количества связей не учитываются. Они были созданы специально для установления связи между деревьями. по сути, их роль та же, что и у промежуточных клеммников, используемых в шкафах автоматики для повышения безопасности, удобства обслуживания, ремонта и модернизации системы.

Итак, в проекте «Контроль уровня» мы воспользуемся ФБ Повторитель из категории Обработка сигналов палитры MasterSCADA.

Вставим ФБ в дерево<sup>12</sup>, для этого выберем сначала элемент в палитре, а затем перетащим егов нужное место проекта. Переименуем ФБ на странице свойств Общие, также возможность переименовать элемент появляется, если кликнуть (с небольшой задержкой отпускания клавиши) по нему в дереве, как это обычно делается и в других Windows-приложениях. Назовем элемент «Уровень».

Установим связь между переменной ОРС-сервера и входом элемента «Уровень». Перетащите переменную на указанный вход.

Выделим в дереве выход этого ФБ. На странице свойств Общие в выпадающем списке Диапазон изменения выберем интервал «Уровень», созданный нами в начале этой главы. Перейдем на страницу свойств Контроль значений. Поля ВАГ и НАГ заполнились автоматически.

По условию задачи значения ВПГ и НПГ должен оператор вводить с мнемосхемы. Чтобы обеспечить эту возможность, нужно в проект ввести две аналоговые Команды. Выделите объект «Емкость» и нажмите ΠК мыши. При помоши появившегося контекстного меню вставьте переменную Команда. Убедитесь, что тип созданной переменной аналоговый. На странице свойств Общие выберите диапазон изменения «Уровень», так же как и для выхода ФБ. На странице свойств Опрос выхода установите флаг Восстановление при рестарте. Эта настройка обеспечит восстановление введенных оператором значений при повторном запуске режима исполнения MasterSCADA.

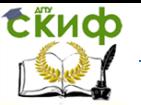

В контекстном меню переменной команда выполните пункт Дублировать. Нам потребуется лишь одна копия. В результате в проекте должны появиться переменные «Команда» и «Команда 1». Сменим имена этих переменных. Одну назовем «ВПГ», а вторую «НПГ». В условиях задачи сказано, что оператор вручную определит значения предупредительных границ, но тогда возникает вопрос: при первом старте системы нужно ли учитывать предупредительные границы, или же необходимо дождаться, пока оператор вручную введет какие-либо данные. Наверное, правильнее было бы определить некие значения по умолчанию. Сделать это можно на странице свойств команд Опрос выхода, в поле Значение до опроса. Установим для «ВПГ» значение 7, а для «НПГ» значение 1.

Теперь необходимо связать команды с границами переменной «Выход», которая принадлежит ФБ «Уровень». Выделим страницу свойств Контроль значений выхода ФБ. В поле Верхняя предупредительная граница перетащим ЛК команду «ВПГ», а в поле Нижняя предупредительная граница соответственно «НПГ» (Рисунок  $4-9$ 

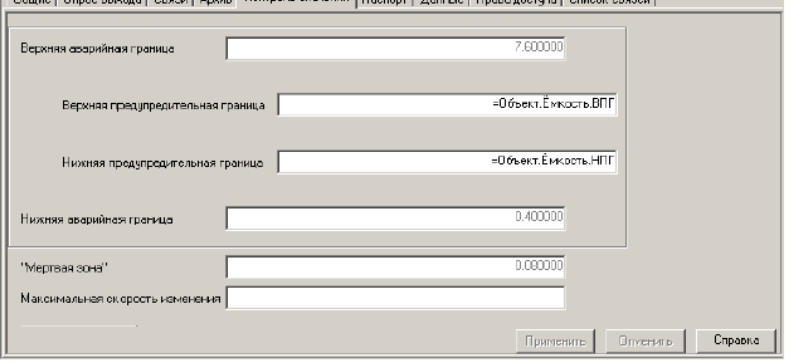

Рисунок 4-9. Страница свойств Контроль значений

Come Come as sound Come Long Komponishers assessed Lawrence Lawrence Component Component

#### 4.7 Создание журнала сообщений

При нарушении предупредительных и аварийных границ MasterSCADA будет автоматически выдавать сообщения, в первую очередь они будут появляться в специальном Окне сообщений. Но данный механизм не предусматривает работу с архивами, поэтому необходимо создать журнал сообщений. Ha странице свойств Журналы

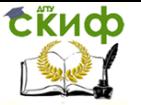

06щне | Опрос | Аркив | Окна | Тренды | Отчеты | Журналы | Сфера | Расписание | Паспорт | Права доступа | Другие | Свойства **Название** Turn Создать Основной журнал .<br>Документ ... Неквитированные сообщен Докукент ... **Члалить** Активные сообщения **Л**окумент  $\overline{\phantom{a}}$ Открыть сохраненные Вернуть умолчания Применить Отменить Справка

объекта «Уровень»есть возможность создать три различных журнала (Рисунок 4-10).

#### Рисунок 4-10. Страница свойств объекта Журналы.

Их настройки прописаны на аналогичной странице свойств Системы. В дальнейшем мы подробно разберем этапы создания и редактирования журналов, а пока ознакомимся, какие сообщения каждый журнал будет содержать по умолчанию.

- Основной журнал все сообщения, которые относятся к текущему объекту, как текущие, так и потерявшие свою актуальность, попавшие в архив.
- Неквитированные сообщения сообщения, которые требовали квитирования оператором, но оставшиеся без внимания.
- Активные сообщения сообщения, которые актуальны в настоящий момент.

Наиболее полную информацию, полностью удовлетворяющую нашим условиям, дает Основной журнал, создадим его. Для этого выделим его на странице свойств у объекта и нажмем кнопку Создать. Вид созданного журнала показан наРисунок 4-11.

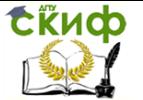

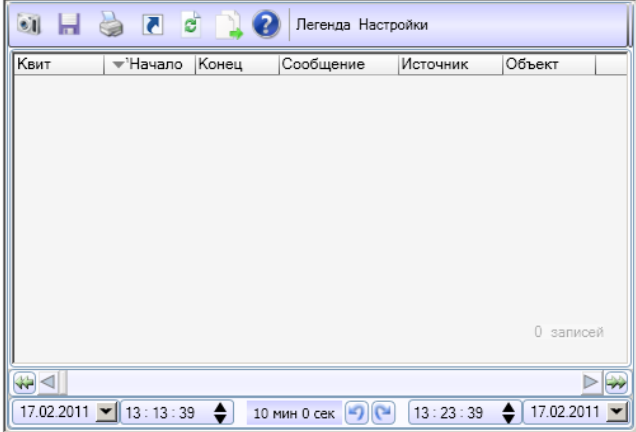

Рисунок 4-11. Вид основного журнала по умолчанию

Этих действий достаточно, чтобы в любой момент времени оператор смог посмотреть сообщения, которые возникали в режиме исполнения. Отредактировать внешний вид, добавить или убрать столбцы журнала можно в любой момент времени после его создания, как в режиме разработки, так и в режиме исполнения (при наличии соответствующих прав доступа у оператора). Как правило, после проведения пусконаладочных работ становится ясно, что является лишним, а чего не хватает. Пока вернемся в основной интерфейс MasterSCADA.

Удобно, чтобы в режиме исполнения журнал открывался как независимое окно. На странице свойств объекта Журналы установите тип Основного журнала - Окно (Рисунок  $4-12$ 

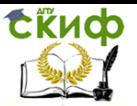

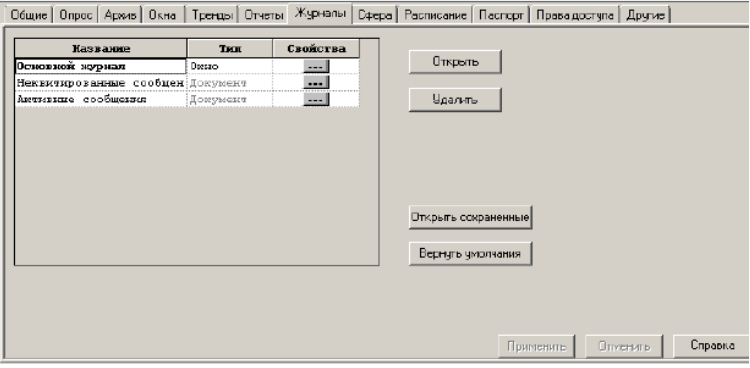

Рисунок 4-12. Настройка способа открытия журнала

#### $4.8$ Создание тренда

Тренды создаются на одноименной странице свойств Объекта.

Нажмем кнопку Добавить, в появившемся диалоговом окне введите имя «Изменение уровня». Откроется модуль трендов.

В модуле трендовпредусмотрено несколько уровней сложности. По умолчанию открывается Базовый. В него включены возможности, достаточные для создания 70 процентов проектов, выполняемых с помощью MasterSCADA. Воспользуемся им и мы.

Обратите внимание на панель инструментов Тренда. Кнопки Графики, Легенда, Значения. Настройки определяют внешний вид приложения. Для нашей задачи достаточно отображать только графики. Пусть эта кнопка останется нажатой, так как это было по умолчанию **(Рисунок**  $4-13$  $\bullet$ **1 2 Графики** Значения Легенда Настройки Cnon OCHODHON

Рисунок 4-13. Панель инструментов модуля трендов.

Добавить параметр на тренд можно несколькими способами, самый простой из них перетащить нужную переменную из дерева объектов в любое место области модуля трендов. Также не составит труда воспользоваться иконкой из панели инструментов и в

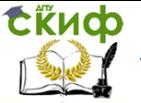

диалоговом окне выбрать нужную переменную или группу переменных. Добавим на тренд переменную «Выход» ФБ «Уровень».

*College Marshall* 

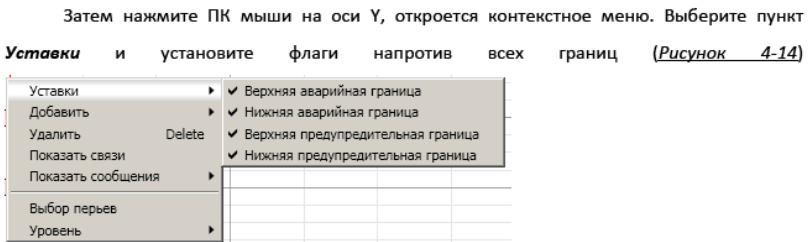

#### Рисунок 4-14. Добавление уставок на тренд

 $\overline{a}$  and  $\overline{a}$  and  $\overline{a}$  and  $\overline{a}$  and  $\overline{a}$ 

Можно вернуться к менеджеру проектов MasterSCADA. Нажмите иконку **D**, на вопрос о сохранении документа ответьте утвердительно.

Как и журнал, тренд будем открывать в режиме исполнения как независимое окно. На странице свойств Тренды установите тип Окно для документа «Изменение уровня».

Обратите внимание, что у переменных проекта «Выход», «ВПГ» и «НПГ» на странице свойств Архив, флагАрхивировать установился автоматически. Это означает, что значения переменных будут записываться в архив MasterSCADA.

#### 4.9 Настройки системы архивирования

Рассмотренные нами документы: журнал и тренд, предоставляют возможность обращаться к архивным данным и сообщениям, накопленным MasterSCADA в процессе работы в режиме исполнения. Чтобы они отображали наиболее полную информацию необходимо настроить параметры архивирования данных исообщений. Базовая версия MasterSCADA для хранения архивов использует файловую систему Windows. У каждого объекта MasterSCADA ведется свой архив. И настройки можно делать индивидуально для каждого из объектов, хотя обычно их делают групповым образом.Если ваш проект содержит несколько однотипных объектов, в которых архивируется одинаковое количество параметров, то тогда имеет смысл задать параметры архивирования на уровне Системы, странице свойств Архив. В противном случае, на лучше воспользоваться одноименной страницей свойств у каждого из объектов. Помните, что в архив попадают

20

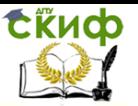

значения только тех переменных, у которых активирован флаг Архивировать на соответствующей странице свойств.

Перейдите на страницу свойств Архив объекта «Ёмкость».На листе Данные определяется, сколько времени и где будут хранитьсязначения переменных.В выпадающем списке Место хранения должен быть выбран пункт Файловый архив(работа с архивом, который хранится в SQL-совместимой базе данных, выходит за рамки задачи конкретного примера, и не требуется для простых проектов, поэтому мы разберем ее в дальнейшем).

Необходимо настроить ограничения. Срок хранения, по условиям нашей задачи, должен быть не менее полугода, что составляет 183 дня. Установим это значение в поле Длительность<sup>13</sup>. Для корректной работы файлового архива необходимо также настроить ограничение Объем на объект. Если информации в архиве накопится больше, чем указано в данном поле, то более ранние значения будут удаляться, независимо от того выполнено ли условие Длительность. Заранее предугадать размер архива невозможно, так как данные в него записываются по изменению. Однако можно рассчитать максимальный размер архива: известно, чтобы сохранить значение переменной один раз потребуется 38 байт. При работе с ОРС DA сервером переменная не может попадать в архив чаще установленного периода опроса объекта. Рассчитать, какое количество тактов укладывается в требуемый срок хранения, и умножить это значение на 38 не сложно, а в результате мы получим максимально возможный объем архива для одной переменной. На странице свойств объекта Опрос установлен Период опроса 1 с. Если переменная будет изменяться каждую секунду, то, чтобы ее сохранить в течение полугода, необходимо выделить 573 Мб. У нас в проекте требуют архивирования три переменные, соответственно нужно выделить на объект1720 Мб (Рисунок 4-15).

Но такой метод хранения используют крайне редко, только если есть необходимость детального анализа хода технологического процесса за длительный промежуток времени. Как правило, ограничение Объем на объект вычисляют экспериментально: смотрят во

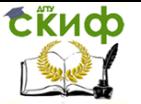

время пусконаладочных работ насколько увеличился архив каждого из объектов, и затем рассчитывают нужный объем.

Зачастую сохранять каждое изменение переменной не нужно, и чтобы уменьшить размер архива вводят значение мертвой зоны: если переменная изменилась на величину меньшую, чем указано в поле Мертвая зона, на странице свойств Архив у переменной, то это изменение в не запомнится.

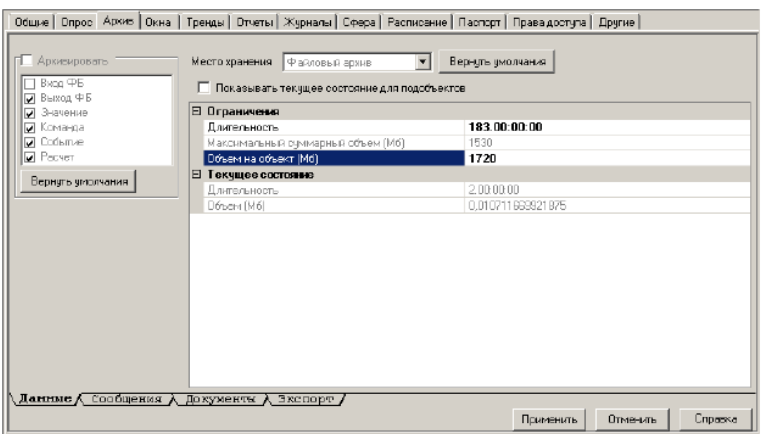

#### Рисунок 4-15. Архивирование данных

Аналогично, на листе Сообщения страницы свойств Архив у объекта вычисляется объем, требуемый для хранения сообщений. По умолчанию все возникающие в проекте сообщения будут попадать в архив. Для архивирования одного стандартного («системного») сообщения нужно около 80 байт. Если вы создаете собственные сообщения при помощи инструментов MasterSCADA, то тогда объем может сильно варьироваться, в зависимости от количества символов в сообщении, и определить его можно только экспериментально. Мы еще коснемся этого вопроса в дальнейшем.

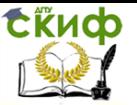

#### 4.10 Создание Мнемосхемы

Разработка деревьев наиболее важный этап в создании проектов. Получить достоверные данные, обработать и сохранить их - основные задачи SCADA-пакета. Но о качестве проделанной работы зачастую судят по пользовательскому интерфейсу, созданному разработчиком.

Графические окна в MasterSCADA создаются для какого-либо объекта. Перейдите на страницу свойств Окна элемента «Емкость». В верхней части страницы свойств показаны документы, которыеможно создать для текущего объекта в графическом редакторе.Выделим в списке документ Мнемосхема и нажмем кнопку Создать.<sup>14</sup> Интерфейс MasterSCADA изменился.

#### 4.10.1 Свойства мнемосхемы

Приступаем к созданию мнемосхемы. В первую очередь стоит обратить внимание на размер рабочей области. Изначально мнемосхема имеет тот размер, который указан на странице свойств Системы Окна. Если проект подразумевает несколько мнемосхем содинаковыми размерами, то целесообразно задать размер на уровне Системы. В панели Свойства графического редактора вы можете его переопределить.

Как правило, размер мнемосхемы зависит от разрешения экрана монитора оператора (а не разработчика), на котором она будет отображаться в режиме реального времени, также учитывается, останется ли доступна и закреплена панель задач Windows (с кнопкой Пуск)<sup>15</sup> и стандартная панель инструментов MasterSCADA (занимает полосу в 25 пикселей). Если размер мнемосхемы будет больше разрешения экрана, то появятся линейки прокрутки по горизонтали и вертикали. Это значительно усложнит работу оператора, так как он потеряет постоянный контроль над всей рабочей областью.

Важно! Старайтесь правильно выбирать размер мнемосхемы на самом начальном этапе разработки.

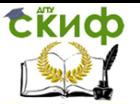

Ha страницах свойств Режим исполнения, принадлежащих Системе или Компьютеру, мы не изменяли вид приложения MasterSCADA после старта, а это значит, что в режиме исполнения будет загружаться стартовая мнемосхема, а также панель инструментов. Учтем это при определении размера рабочей области.

Перейдите на панель Свойства. Она находитсяв нижнем правом углу окна программы, и показывает свойства выделенного элемента на мнемосхеме, а когда ни один из элементов не выделен, она отображает свойства рабочей области. Также панель со свойствами мнемосхемы можно вызвать, выполнив пункт главного меню Сервис/ Свойства мнемосхемы. Введите значения разрешения вашего монитора (в нашем примере мы его используем и как монитор оператора), в поля, отвечающие за размер. Помните, что размер задается в пикселях. Рекомендуемый размер - 1680х1050 или более.

Обратите внимание на свойство Включить сетку. Установите для него значение Истина. На рабочей области появится сетка (вероятно, она уже знакома вам по другим средствам графического проектирования), которая помогает создавать, распределять и выравнивать элементыпо рабочей области. Задайте удобный для вас шаг в соответствующих полях.В режиме исполнения сетка не отображается.

За правильно выбранный фон мнемосхемы операторы скажут вам спасибо - ведь от него в значительной степени зависит комфорт их работы.

Важно! Яркие цвета фона мнемосхемы резко увеличивают утомляемость оператора и снижают его внимание.

В MasterSCADA в качестве фона можно использовать заполнение цветом, либо назначить фоновый рисунок. Возможно, для части пользователей будет удобным такое решение - всестатические элементы, например, воздуховоды, трубопроводы, неподвижные агрегаты рисуются в каком-либо ином графическом редакторе, которым вы владеете, а динамическая часть делается уже при помощи MasterSCADA. В настоящий момент перед нами стоит простая задача, поэтому обойдемся без фоновых рисунков. Установите понравившейся цвет в поле Цвет фона.

Результат настройки свойств мнемосхемы можно увидеть на Рисунок 4-16

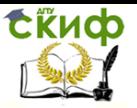

#### Создание простейшего проекта

| Свойства                 | ×             |  |
|--------------------------|---------------|--|
| BI 2-<br><b>I</b> re     |               |  |
| ⊟ Направление луча       |               |  |
| Χ                        | -1            |  |
| ٧                        | -1            |  |
| Z                        | -1            |  |
| ⊟ Общие                  |               |  |
| □ Размер                 | 1680; 1000    |  |
| Χ                        | 1680          |  |
| ٧                        | 1000          |  |
| Цвет луча                | 255; 255; 255 |  |
| Точность отрисовки       | Нормально     |  |
| Период автосохране   10  |               |  |
| ⊟ Период                 |               |  |
| Период перерисовки       | 100           |  |
| Период имитации          | 10000         |  |
| Период мигания           | 1000          |  |
| ⊟ Сетка                  |               |  |
| Включить сетку           | Истина        |  |
| □ Шагсетки               | 20:20         |  |
| x                        | 20            |  |
| v                        | 20            |  |
| Магнетизм                | Ложь          |  |
| Цвет сетки               | 0; 0; 0       |  |
| ⊟ Фон                    |               |  |
| Рисунок                  |               |  |
| Цвет фона                | 224: 224: 224 |  |
| Способ отрисовки         | Растянуть     |  |
| ⊟ Элементы               |               |  |
| Цвет рамки               | 0:0:0         |  |
| Отображать рамку эл Ложь |               |  |
| Отображать рамку эл Ложь |               |  |
| Шаг сетки                |               |  |

Рисунок 4-16. Свойства мнемосхемы

#### 4.10.2 Создание элементов мнемосхемы

Прежде всего, установим заголовок мнемосхемы. Для этого в панели Палитра, которая нашла свое место рядом с панелью Свойств, в категории Графические примитивы выберем элемент Текст и разместим в верхней части рабочей области. При выделенном элементе на мнемосхеме перейдем на панель Свойства. В поле Текст введите «Контроль уровняемкости» и увеличьте до 48 pt размер текста. При желании измените цвета в соответствующих полях панели Свойства. Также настройки данного элемента можно установить в диалоговом окне, которое открывается припомощи соответствующего пункта

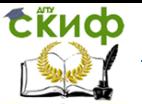

контекстного меню. После того как сделаны необходимые настройки, растяните элемент на мнемосхеме при помощи рамки. Перетащите его в нужное место мнемосхемы.

Роль емкости будет исполнять Цилиндр из категории палитры Объемные элементы. Вставьте его на мнемосхему. Выполните пункт контекстного меню Свойства. В диалоговом окне перейдите на закладку Окончания. В группе свойств Начало установите стиль Срез. При желании измените цвета цилиндра и его заливки на закладках Материал (свойство Цвет основы) и Заливка соответственно.

Для отображения уровня в режиме исполнения задействуем свойство Процент заливки. Необходимо связать значение этого параметра с переменной из дерева объектов. Для этого используем возможности динамизации MasterSCADA.

Выделите цилиндр на мнемосхеме и перейдите на панель Свойства. Нажмите на иконку Динамизация входных значений ВИД панели свойств изменится (Рисунок 4-17).

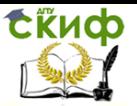

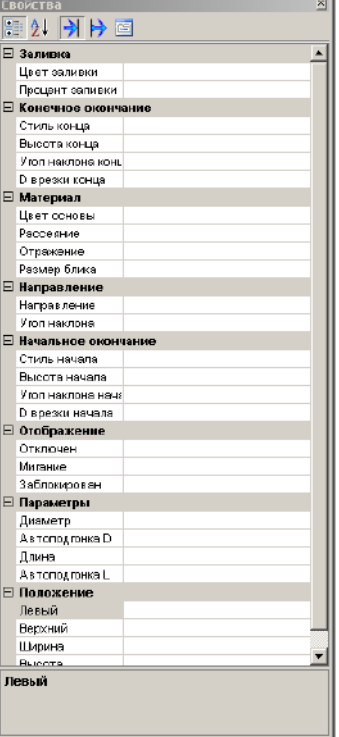

#### Рисунок 4-17. Панель Свойства в режиме динамизации входных значений

Выделите свойство Процент заливки и перетащите в него ЛК мыши переменную «Выход» функционального блока «Уровень». Нажмите на кнопку <u>....</u> в строке редактируемого свойства. Откроется диалоговое окно Настройка динамизации свойства, в котором необходимо задать зависимость между значением свойства и значением переменной из дерева. Пусть, когда переменная примет минимальное значение, т.е. 0, процент заливки будет равен 0%, а когда достигнет максимума в 8 метров, то и цилиндр будет заполнен полностью, т.е. на 100%. Диалоговое окно примет вид, показанный на Рисунок 4-18. На самом деле, в ситуации, когда мы не меняем соответствие минимумов и максимумов шкалы переменной свойства. перетаскивания и T<sub>O</sub> после

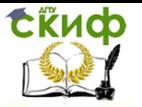

никакихдополнительных настроек делать не требуется, но мы рассматриваем этот момент так, как если бы вы захотели изменить это соответствие.

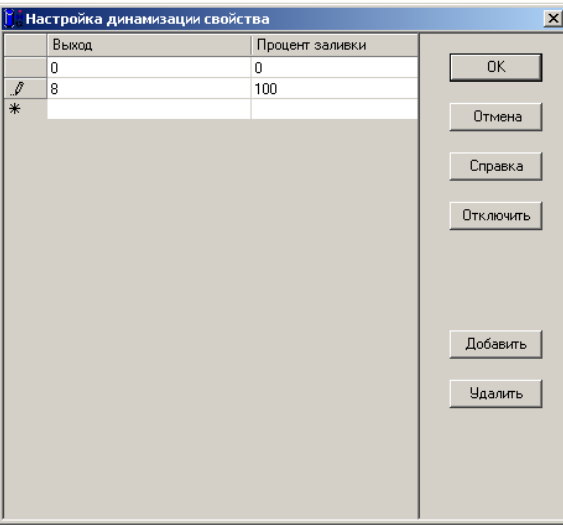

#### Рисунок 4-18. Настройка динамизации свойства

Убедитесь, что для свойства Процент заливки критерий Линейное преобразование установлен в состояние Истина (это значение уже установлено по умолчанию). Это позволит значению свойства изменяться плавно, а не дискретно (Рисунок 4-19).

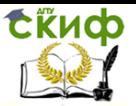

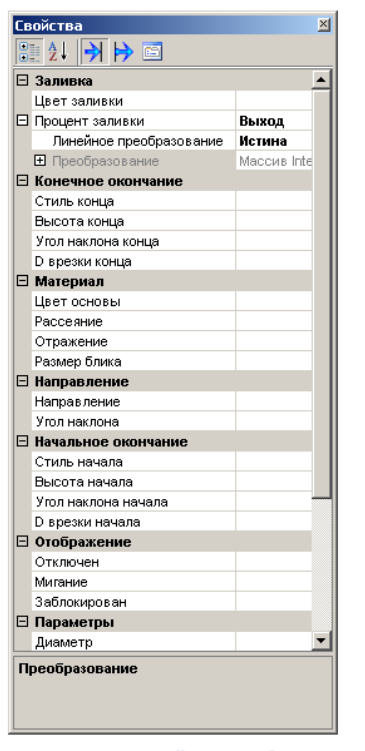

Рисунок 4-19. Линейное преобразование

В задаче сказано, что оператор должен определять значения ВПГ и НПГ, для этого в дерево объектов мы ввели соответствующие команды. Перетащите их по очереди ЛК мыши на мнемосхему, расположите в удобном, на ваш взгляд месте. Наверное, логично предположить, что элементы должны иметь одинаковый внешний вид, и скорее всего разработчик захочет настроить отображение этих элементов по своему вкусу.

Чтобы отредактировать одновременно свойства нескольких однотипных элементов (или разных, но обладающих одинаковыми свойствами, требующими редактирования), необходимо выделить их все на мнемосхеме. Сделать это можно либо кликая по ним мышью (удерживая клавишу SHIFT или CTRL на клавиатуре), либо растягивая ЛК мыши область

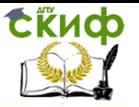

выделения. После того как элементы выделены, перейдем на панель Свойства и изменим нужные поля, например, так, как показано на Рисунок 4-20.

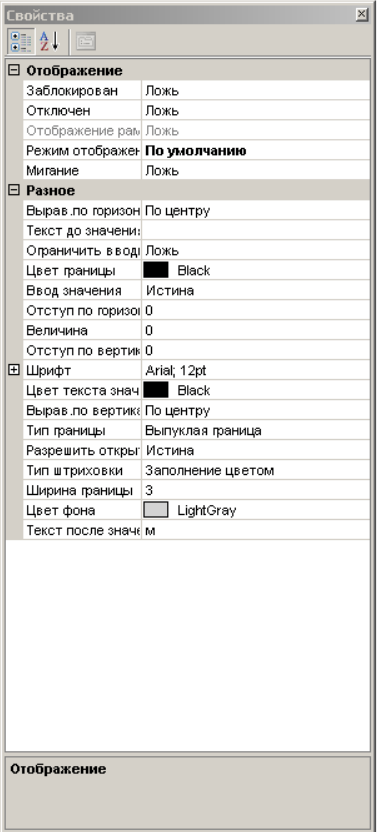

Рисунок 4-20. Групповое редактирование свойств

Можно также перетащить на мнемосхему выход ФБ «Уровень», чтобы оператор мог точно определить текущее значение уровня.

Теперь в режиме исполнения оператор будет видеть значения всех переменных, и сможет изменить значение уставок.

Создадим кнопки перехода к тренду и журналу. Перетащим объект «Емкость» на мнемосхему ПК мыши. При этом появится список, который содержит в себе документы, которые были созданы для данного объекта. Выберем тренд «Изменение уровня». Повторим операцию, только в списке укажем документ Основной журнал.

Отредактируйте внешний вид элементов при помощи диалогового окна Свойства (вызывается контекстным меню элементов), либо воспользуйтесь одноименной панелью графического редактора. Например, измените свойство Подпись.

 $\bar{z} = \bar{z}$ Контроль уровня емкости ÷. and a state  $\alpha = 1$  $\sim$   $\sim$  $\sim$  $\mathcal{L}=\mathcal{L}$  $\mathcal{L}=\mathcal{L}$  $\sim$   $\sim$ enr i  $O.OOM$  $\sim$   $\sim$  $\mathcal{L}=\mathcal{L}$  $\sim$  $\sim$ J. ÷.  $\mathcal{L}=\mathcal{L}$ and a state of the state of and a state of the state ⊣⊓г  $O.OOM$ **Выход** 0.00 м and the con-J. ÷. ÷.  $\sim$  $\sim$ ÷. ×.  $\alpha$  ,  $\alpha$  ,  $\alpha$  ,  $\alpha$  $\alpha$  ,  $\alpha$  ,  $\beta$  $\mathbf{r}$  $\sim$   $\sim$ Основной журнал Тренд  $\omega = \omega$ and the company of the and a series of the control

Получим результат примерно такой, что показан на Рисунок 4-21.

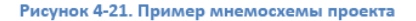

Сохраните и закройте мнемосхему.

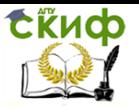

На странице свойств объекта Окна выделите документ Мнемосхема в таблице и установите флаг Стартовая мнемосхема компьютера. В этом случае при старте одного из режимов исполнения (кроме Отладки) созданная мнемосхема будет загружаться автоматически.

#### 4.11 Права доступа операторов.

Оператор в режиме исполнения может выполнять различные действия предусмотренные разработчиком проекта: задавать значения, просматривать документы объектов, сохранять, формировать отчеты и многое другое, но всегда нужно, разрабатывая систему, задавать себе вопрос: «Каждый ли оператор, работающий в режиме исполнения должен иметь полный набор прав доступа?»

В MasterSCADA имеется гибкая система настройки прав доступа. Возможности оператора определяются ero должностью. B режиме разработки на страницах свойств системы Операторы необходимо определить список должностей, а затем для каждой настроить права доступа. Устанавливая или убирая флаг напротив того или иного действия вы тем самым разрешаете или запрещаете это действие операторам, которые будут работать в настраиваемой должности. Например, сотрудник, работающий в должности Оператор, права Отключить режим исполнения может не иметь, в отличие от его коллеги Начальника смены. Очень важно, чтобы каждое действие оператора фиксировалось в журнале действий, не забывайте проставлять также флаги в соответствующем столбце напротив разрешенного действия.

Итак, на странице свойств Системы Операторы перейдем на лист Должности, где создадим новую позицию «Помощник оператора». Для этого нажмем кнопку Добавить, появитсяновая строка. Отредактируем столбец Должность, и снимем галочку Посменно. Это будет означать, что сотрудникисмогут заходить в систему в любой момент времени (Рисунок  $4 - 22$ ).

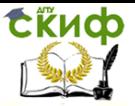

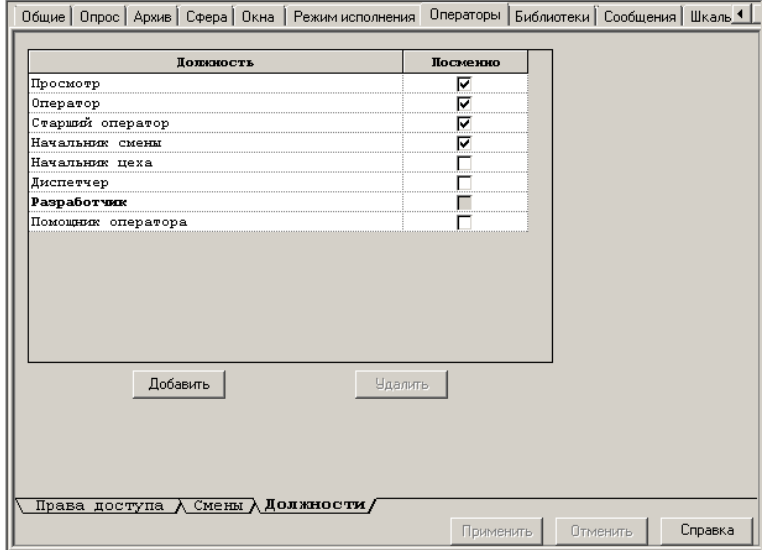

#### Рисунок 4-22. Создание новой должности.

Перейдем на лист Права доступа. В выпадающем списке выберите созданную вами должность. Теперь необходимо заполнить таблицу прав доступа для этой позиции.

В таблице перечислены все возможные действия, которые может выполнять оператор проекта. Напротив действия выставляются флаги. Столбец Лок. указывает, что действие разрешено выполнять только для объектов, исполняемых на текущем компьютере (то есть локально), а Глоб. (глобально) - и для объектов других компьютеров. Галочка, проставленные в столбце Журнал, позволит зафиксировать указанное действие в журнале действий операторов, а отметка в столбце Подтверждение вызовет диалог подтверждения перед выполнением действия, что совершенно необходимо для любой ответственной команды (Рисунок 4-23).

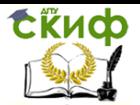

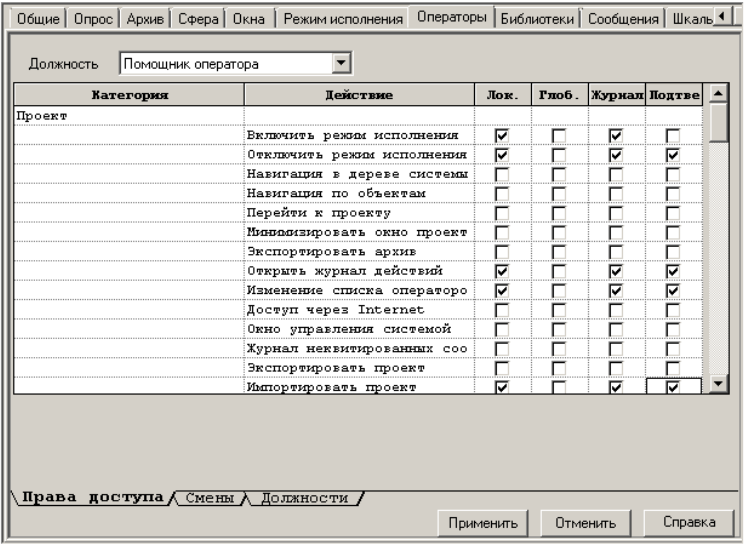

Рисунок 4-23. Права доступа оператора

Когда создается новая должность, то по умолчанию она обладает полными правами.

Для безопасности работы в режиме исполнения необходимо эти права ограничить.

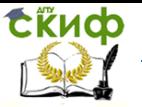

Перейдем на страницу свойств Компьютера Операторы. Выделим в таблице должность «Помощник оператора» и нажмем кнопку Добавить. Появится сотрудник с учетной записью «Оператор 1», отредактируйте ее. Выделите ячейку и напишите нужное имя, а затем нажмите кнопку Сменить пароль, в диалоговом окне задайте тайную комбинацию символов. Если поля останутся пустыми, то вход в систему будет возможен любому желающему. (Рисунок 4-24).

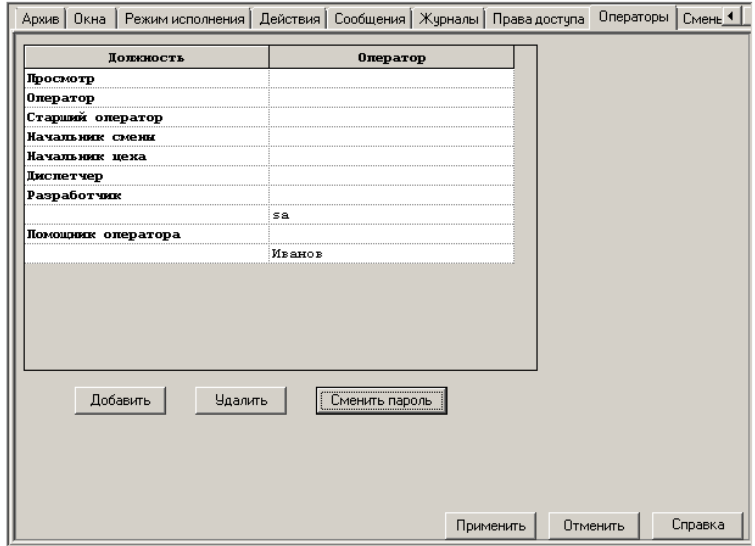

#### Рисунок 4-24. Создание учетной записи для работы в RT

Проект создан<sup>16</sup>. Можно приступать к следующему этапу, к его отладке.

#### 5 Финальная проверка проекта

MasterSCADA дает возможность проверить проект в любой момент времени, как запустив режим исполнения, так и используя специальные режимы отладки и имитации. Иногда проверяют

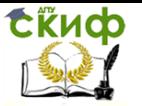

уже готовый проект, но чаще каждый завершенный объект, алгоритм, документ в проекте или даже их отдельные элементы: создали, например, элемент в дереве - проверили его работу в RT, задинамизировали элемент мнемосхемы или добавили параметр на тренд — просмотрели внешний вид в режиме исполнения.

В данной главе на примере созданного проекта мы посмотрим, на что стоит обратить внимание при переносе проекта с одного компьютера на другой, либо при сдаче проекта конечному DO 0630 BATA OD

#### $5.1$ Проверка совместимости версий MasterSCADA

Прежде чем переносить проект с компьютера разработчика на компьютер оператора необходимо убедиться в том, что на новом компьютере установлена совместимая с проектом версия MasterSCADA.

Демонстрационная версия, которую, как правило, используют разработчики, включает в себя почти все возможные модули, в коммерческой версии к базовому комплекту добавлены только оплаченные опции. Если проект уже создан, то состав необходимой коммерческой версии можно определить с помощью встроенного инструментария. Перейдите на страницу свойств Компьютера Общие и нажмите на кнопку Сформировать опции для заказа. Появившееся диалоговое окно покажет требуемый для данного проекта состав MasterSCADA.

В обсуждаемом нами учебном примере для обеспечения бесперебойной работы проекта можно воспользоваться бесплатной версией MSRT32, которую вы можете скачать с сайта. Перед переносом проекта на другой компьютер, обратите внимание на номер версии (номер сборки) MasterSCADA. Его можно увидеть в окне, выполнив пункт главного меню Справка/О программе.Нужная информация отобразится в поле Версия. Номера версий должны совпадать, либо номер версии на новом компьютере должен быть выше, чем номер версии на компьютере разработчика.

#### $5.2$ Перенос проекта с одного компьютера на другой.

Проект MasterSCADA это директория, в которой хранится сам файл проекта ([название проекта].vav), а также набор дополнительных файлов и папок. Состав проекта зависит от конфигурации проекта. Важно помнить, что при переносе проекта необходимо не нарушить файловую структуру. При этом на новом месте запуска проекта нам обычно не нужны архивы, накопившиеся на старом месте и расположенные в папках своих объектов проекта. Для корректного переноса проекта надо выполнить пункт главного меню программы Проект/Экспортировать. В

36

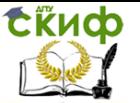

диалоговом окне укажите место для экспорта. Проект сохранится по указанному адресу. После этого сохраненную папку можно копировать на другой компьютер.

Перед запуском проекта необходимо убедиться в наличии, либо установить используемый в нем OPC-сервер с необходимыми компонентами (Microsoft Framework), а также копировать на другой компьютер конфигурацию ОРС-сервера, сформированную для работы с данным проектом.

После установки ОРС-сервера нужно запустить конфигурацию и установить флаг, который позволит использовать ее по умолчанию.

Дополнительные компоненты: ActiveXэлементы, собственные нестандартные ФБ, и другие элементы, мы в данном проекте не использовали, соответственно, на этом процесс переноса проекта на другой компьютер завершен.

Перед тем как запустить проект на исполнение, откройте все документы в режиме разработки и убедитесь, что их внешний вид не претерпел изменений.

#### $5.3$ Выбор оператора для тестирования проекта

При тестировании различных частей проекта зачастую требуются выполнять отладочные действия, которые в штатном режиме не требуются оператору и должны быть от него закрыты правами доступа. Например, просматривать менеджер проектов в режиме исполнения для проверки работы расчетов, для тестирования периодов опроса объектов и ОРС-серверов.

Для решения этих задач необходимо ввести оператора с расширенными правами доступа.

В нашем проекте кроме помощника оператора «Иванов» право работать в режиме исполнения имеет разработчик с логином «sa», этот оператор вводится автоматически при создании любого проекта. В предыдущей главе мы не удаляли его, воспользуемся данной учетной записью.

Важно! После завершения тестирования проекта обязательно установите пароль доступа в режим исполнения для оператора с должностью «Разработчик» на странице свойств Компьютера Операторы.

Чтобы сменить оператора в режиме исполнения, нажмите на иконку Завершение сеанса

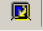

#### $5.4$ Проверка взаимодействия с ОРС-сервером

Прежде чем приступить к тестированию различных документов проекта, необходимо проверить качество работы ОРС-сервера.

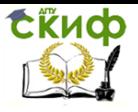

Запустите режим исполнения от имени оператора-разработчика, воспользуйтесь иконкой

 $\blacksquare$ 

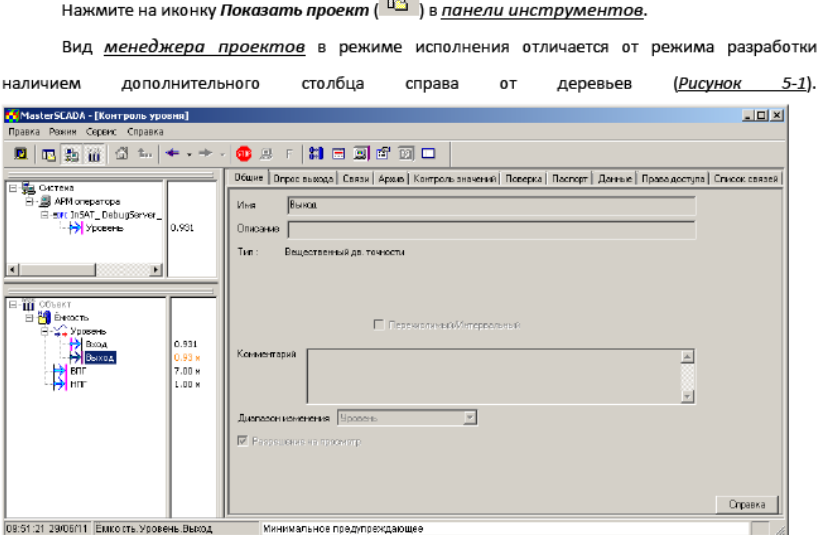

Рисунок 5-1. Менеджер проекта в режиме исполнения

В этом столбце отображаются значения переменных. Многие пользователи пытаются оценивать быстродействие работы системы по этим показаниям, это неизбежно ведет к ошибочным выводам. Информация в данном столбце меняется с собственным циклом, поэтому не позволяет судить ни о скорости изменения переменной, ни о ее последнем значении. Достоверную информацию можно получить на странице свойств переменной Данные выхода (Рисунок 5-2).

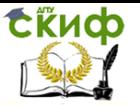

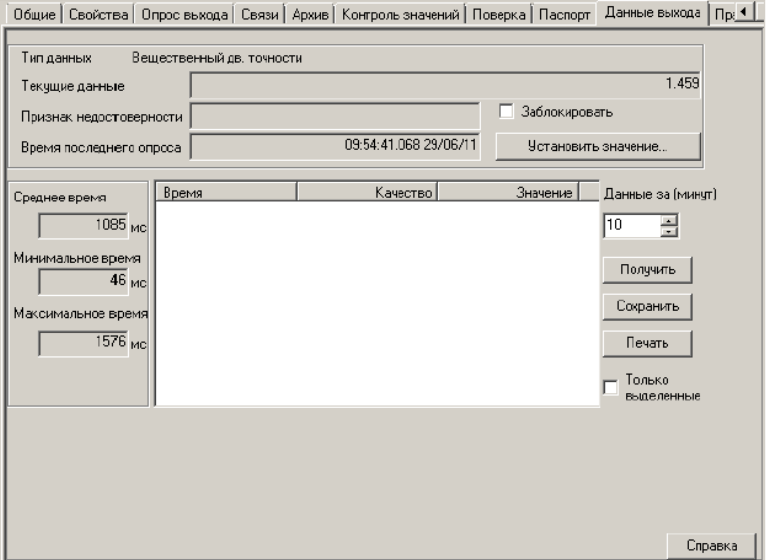

#### Рисунок 5-2. Страница свойств данные выхода в режиме исполнения

Прежде всего, стоит обратить внимание на поле Признак недостоверности. Если данное поле пустое, как показано на Рисунок 5-2, то это означает, что от ОРС-сервера приходят данные без каких-либо признаков недостоверности, передаваемых стандартными признаками качества. В дереве недостоверные переменные отображены серым шрифтом. Если мы видим, что имеется признак недостоверности, важно понять причину его появления.

MasterSCADA выставляет признак качества ОРС-переменным лишь в том случае, если связь с ОРС-сервером не обнаружена. Во всех остальных случаях признак качества переменных приходит непосредственно от ОРС-сервера, и проблему необходимо искать именно на его уровне (причиной может быть обрыв связи с источником данных, нарушение допустимого диапазона значений и т.п. для каждого типа ОРС-сервера описание алгоритма формирования признаков качества может отличаться). Сигналом о том, что связь с ОРС-сервером не обнаружена, служит красная звездочка рядом с обозначением ОРС-сервера в дереве Системы. Отсутствие маркера говорит о наличии подключения.

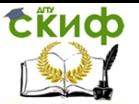

На этапе тестирования проекта разработчик должен определить оптимальный период опроса ОРС-сервера. Когда мы только приступаем к разработке проекта, то устанавливаем желаемый период опроса, т.е. тот, который прописан в техническом задании. Заранее сказать, будет ли этот период опроса допустим на реальном объекте, нельзя. Свою роль могут сыграть быстродействие оборудования нижнего уровня, пропускная способность каналов связи, объем опрашиваемых данных, быстродействие компьютера и другие факторы.

Нужнопонимать, что MasterSCADA в большинстве случаев не влияет на скорость, с которой ОРС-сервер опрашивает приборы. Это зависит от реализации и настроек самого ОРС-сервера. Наиболее важно определить, как ОРС-сервер взаимодействует с оборудованием. Именно этот период опроса является отправной точкой в настройке MasterSCADA. Самый оптимальный вариант, чтобы период, с которым ОРС-сервер опрашивает устройства, совпадал с периодом опроса, с которым MasterSCADA опрашивает сервер. Если период опроса оборудования будет выше, чем период опроса сервера клиентом, то тогда часть данных будет пропадать (за исключением ситуации, когда сервер поддерживает стандарт HDAи передает в MasterSCADA данные в виде архива).

Посмотрим статистическую информацию, которую предоставляет страница свойств ОРСпеременной Данные выхода — <u>(Рисунок 5-2.Страница свойств данные выхода в режиме</u> исполнения).

Больше других нас интересует поле Средний период. Важно добиться, чтобы средний период опроса совпадал с заданным периодом на странице свойств Опрос ОРС-сервера. Если скорость передачи данных не устраивает, то еще раз проверьте, с какой скоростью ОРС-сервер может общаться с оборудованием, обратите внимание на настройки портов и приборов нижнего уровня.

Напомним, что в нашем проекте в настройках ОРС-сервера указан период имитации данных 500 мс, aMasterSCADA получает информацию раз в секунду. Нужно сделать выбор или увеличить период в ОРС-сервере, либо уменьшить в MasterSCADA. Принимая это решение, возьмем во внимание особенности технологического процесса. Ответим на вопрос, важно ли получать информацию об уровне в емкости глубиной 8 метров быстрее, чем раз в секунду? Скорее всего, нет. Поэтому правильнее изменить период опроса в ОРС-сервере.

Откройте конфигурацию ОРС-сервера, выделите переменную и в ее настройках установите период имитации 1 с.

#### 5.5 Проверка передачи данных между деревом Системы и Объектов

После того как мы определили оптимальный период опроса, можно приступать к следующему этапу. В более сложных проектах разработчики проверяют работу формул в расчетах и ФБ. В нашем

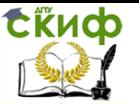

случае нужно проверить, как передаются данные по связям из дерева Системы в дерево Объектов. Проследить передаются данные по связям или нет, можно как в дереве, так и на страницах свойств переменных Данные, либо Данные выхода.

Типичная ошибка первого в опыте начинающего разработчика запуска режима исполнения: в режиме Отладка проект работает, в режиме исполнения все переменные дерева Объектов недоступны. Причина в том, что на этапе проектирования проекта на странице свойств объекта Общие не был выбран компьютер, на котором должен исполняться тот или иной объект.

Если в дерево Системы поступают достоверные данные, и они корректно обрабатываются в дереве Объектов, можно приступить к тестированию пользовательского интерфейса. Как правило, конечный пользователь не должен иметь доступа ни к режиму разработки, ни к менеджеру проектов в режиме исполнения. Поэтому выйдите из режима исполнения и установите пароль доступа к проекту (Пункт главного меню программы Проект/Сохранить...) и к учетной записи Разработчик (Страница свойств Компьютера Операторы).

#### 5.6 Запуск проекта в режим исполнения

Запуск проекта на исполнение на объекте, как правило, должен быть автоматическим. Как запустить MasterSCADAв режим исполнения не из режима разработки, ведь в MasterSCADA среды исполнения и разработки совмещены? Ответ очень прост. Необходимо создать ярлык, в котором можно прописать необходимые параметры запуска. При необходимости этот ярлык, можно поместить в группу автозапуска меню Пуск Windows, чтобы проект запускался в режим исполнения сразу при старте компьютера.

В ярлыке указывается путь к файлу MasterSCADA.exe, путь к исполняемому файлу проекта и дополнительные параметры доступа<sup>17</sup>, в нашем случае это имя оператора и его пароль (если вы его задали).

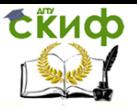

Создадим ярлык на рабочем столе. Нажмите правую кнопку мыши на рабочем столе Windows, в контекстном меню выберите пункт Создать/Ярлык, в диалоговом окне укажите необходимые "C:\Program данные для запуска проекта. Вид строки будет таким: Files\InSAT\MasterSCADA\MasterSCADA.exe" "d:\MasterSCADA Projects\Projects\Контроль уровня\Контроль уровня.vav" /user:Иванов(Рисунок 5-3).

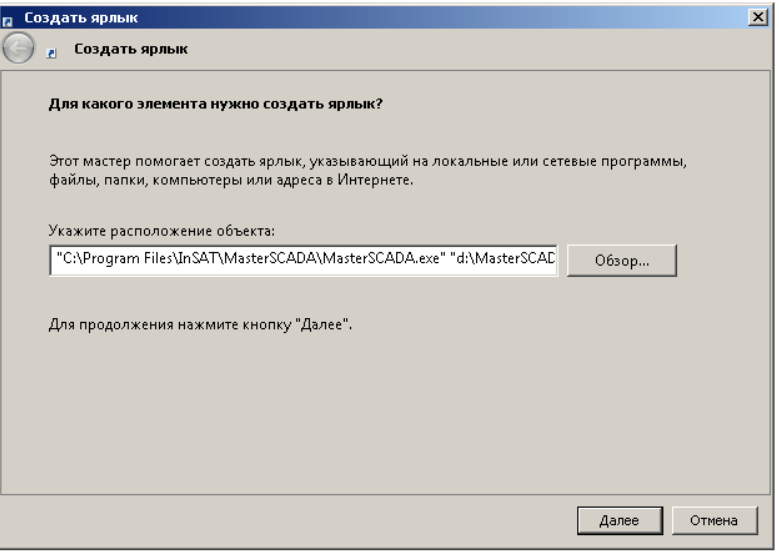

#### Рисунок 5-3. Создание ярлыка

Помните, что расположение файлов на вашем компьютере может отличаться указанных в примере. Нажмите кнопку Далее, после чего введите имя ярлыка.

Если дополнительные параметры не прописывать, то тогда перед входом в режим исполнения MasterSCADA выдаст диалоговое окно, в котором предложит ввести дополнительную информацию (Рисунок 5-4).

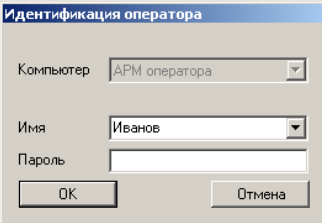

Рисунок 5-4. Идентификация оператора

Проверьте, что MasterSCADA закрыта. Выполните двойной клик по созданному ярлыку. Начинается процесс загрузки проекта.

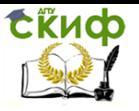

#### 5.7 Тестирование мнемосхемы.

Итак, проект полностью загружен.В нашем проекте только одна мнемосхема, которая и является стартовой. Если вы видите ее после загрузки проекта, то тогда настройки верны (Рисунок  $5-5$ ).

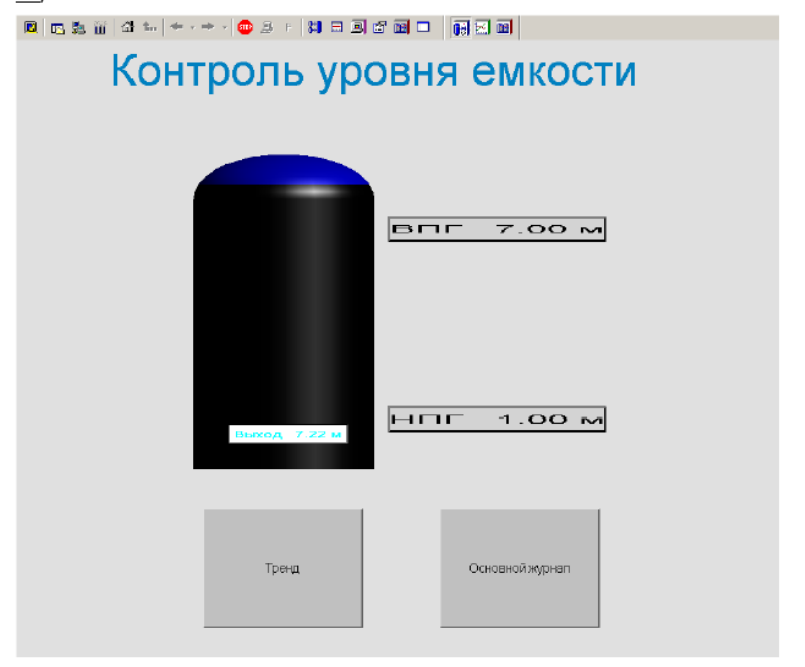

#### Рисунок 5-5. Мнемосхема в режиме исполнения

Первое, на что стоит обратить внимание, правильно ли выбран размер мнемосхемы. Самое главное, чтобы отсутствовали линейки прокрутки по горизонтали и вертикали, желательно, чтобы мнемосхема занимала весь экран. Если бы при настройке свойств мнемосхемы был выбран тип «Окно», то если бы остались установлены «галочки» «Отображать заголовок» и «Отображать рамку», то, чтобы избежать появления линеек прокрутки, необходимо было бы задать размер мнемосхемы меньше разрешения экрана на ширину этих элементов оформления ее окна.

Наличие элементов мнемосхемы, перечеркнутых красными крестами, означает потерю ими связи с источниками данных или используемых ресурсов в проекте. Если все динамические элементы

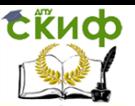

приняли такой вид, то тогда нужно проверить назначение Объекту Компьютера. Если эта неприятность коснулась статических элементов, например, рисунков, мультфильмов, то, вероятно, экспорт проекта был выполнен некорректно.

В предыдущем разделе мы рассматривали признаки недостоверности переменных. И проводили их анализ при помощи страниц свойств Данные и Данные выхода, которые оператору, как правило, недоступны. Как же он узнает о том, что данные стали недостоверные? Вопервых, если MasterSCADA получит недостоверные данные с нижнего уровня, либо возникнут проблемы в работе ОРС-сервера, то она выдаст автоматическое сообщение. Текст его будет зависеть от ситуации. Во-вторых, о достоверности переменной можно судить по ее внешнему виду на мнемосхеме. Подчеркнутое значение, знаки вопроса, пустое поле - говорят о том, что признак качества переменной неудовлетворительный. Шелчок по переменной откроет окно с расшифровкой проблемы. Также можно посмотреть, что случилось, в журнале сообщений.

Если все статические и динамические элементы отображаются корректно, то приступаем к следующему этапу - тестирование элементов управления мнемосхемы. В нашем случае это элементы для ввода предупредительных уставок и кнопки перехода к журналу сообщений и тренду.

Нажмите ЛК мыши на элементе, отвечающем за ввод ВПГ. В окне, показанном на Рисунок 5-6, введите какое-либо значение и нажмите кнопку ОК.

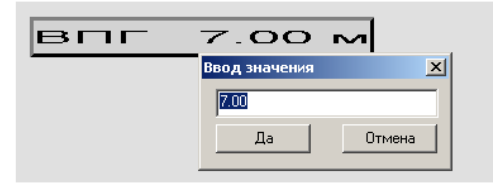

#### Рисунок 5-6. Ввод значения переменной с мнемосхемы

Значение должно отобразиться в поле переменной. Чтобы убедиться, что значение пришло в

дерево объектов, нажмите иконку ШГ. Она включает отображение дерева Объектов в режиме исполнения. Но помните, что это действие доступно только для того оператора, для которого разрешено действие Навигация по объектам на странице свойствСистемы Операторы.

Аналогично проверьте работу НПГ.

При нажатии на кнопку перехода объекта вы должны перейти на тот или иной документ. Документы должны открыться в отдельном окне, при условии, что выполнены действия указанные в предыдущей главе.

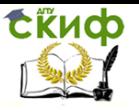

Закрыть открывшиеся документы можно как стандартным для Windows способом - нажать на ₫ крестик в верхнем правом углу окна, так и нажав на знакомую по Интернет-браузерам иконку которая вернет оператора на стартовую мнемосхему.

#### $5.8$ Тестирование тренда и журнала

Откройте документ «Изменение уровня» в режиме исполнения. Нажмите на кнопку перехода «Тренд» на мнемосхеме. Он должен содержать пять графиков (Рисунок 5-7). На поле тренда вы должны видеть изменение уровня в реальном времени. Также на тренде должны отразиться графики изменения аварийных и предупредительных границ. Если аварийные границы по условию задачи определяются константами, то на графике мы увидим горизонтальную черту.

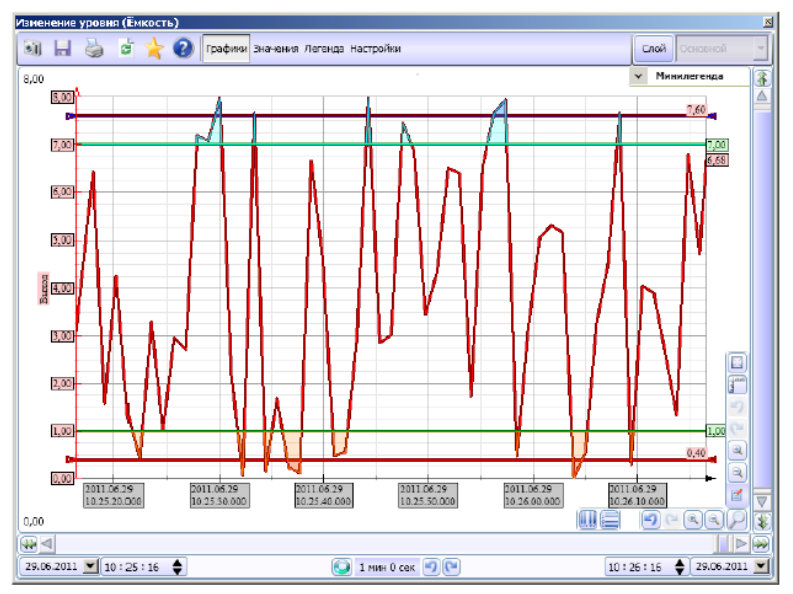

#### Рисунок 5-7. Тренд

Пользуясь линейкой прокрутки, найдите момент изменения, ВПГ и НПГ.

Открыть журнал сообщений можно при помощи кнопки перехода «Основной журнал». которая также находится на стартовой мнемосхеме. Журнал в режиме исполнения должен содержать

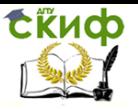

все сообщения проекта, каждый выход переменной за уровень границы должен отображаться в журнале (Рисунок 5-8).

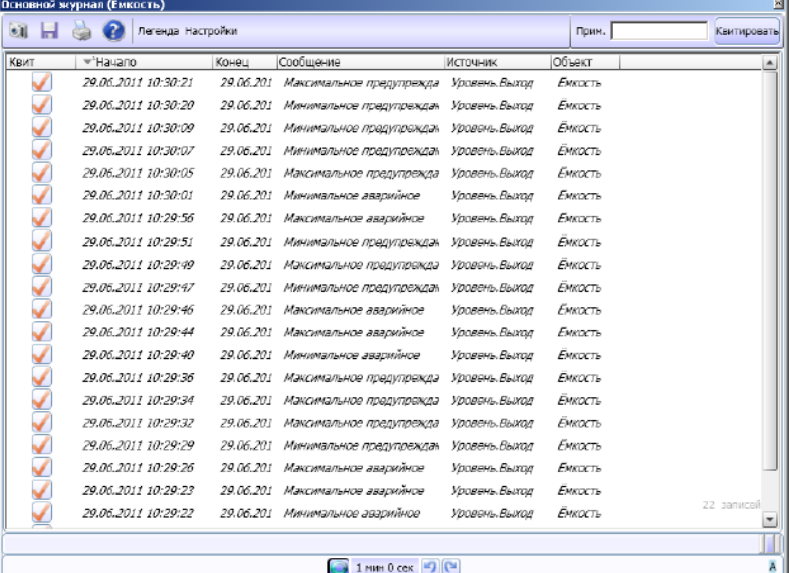

Рисунок 5-8. Журнал

#### 5.9 Размер архива

Условие задачи обязывает разработчика обеспечить хранение архивов в течение полугода. С момента первого запуска проекта в режим исполнения архивы начинают накапливаться. В предыдущей главе мы установили срок хранения архивов данных и сообщений и определили ограничение на их размер. Как проверить, началась ли запись архивов? Мы знаем, что каждый объект проекта представлен директорией в памяти компьютера. Архивы данных записываются в поддиректорию \_ Data, а архивы сообщений в поддиректорию \_ Event. Данные в файлах закодированы. Просмотреть их можно только средствами MasterSCADA, например, при помощи документов типа тренд и журнал.

Проверить, хватит ли вам выделенного объема, можно следующим образом. Запустите проект в режим исполнения, например, на один день. Посмотрите, как изменился объем директории содержащей архив данных или сообщений. После чего умножьте этот объем на количество дней, в

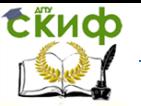

течение которых архив должен накапливаться. Убедитесь, что полученная величина будет меньше, чем вы задали на странице свойств Архив у объектов.

Можно столкнуться с такой ситуацией, когда объем и срок хранения в настройках проекта задан корректно, но данные в архиве накапливаются меньше указанного времени. Причина может быть в том, что на диске осталось места меньше, чем указано в поле Свободное место на диске на странице свойствСистемы Архив (Рисунок 5-9).

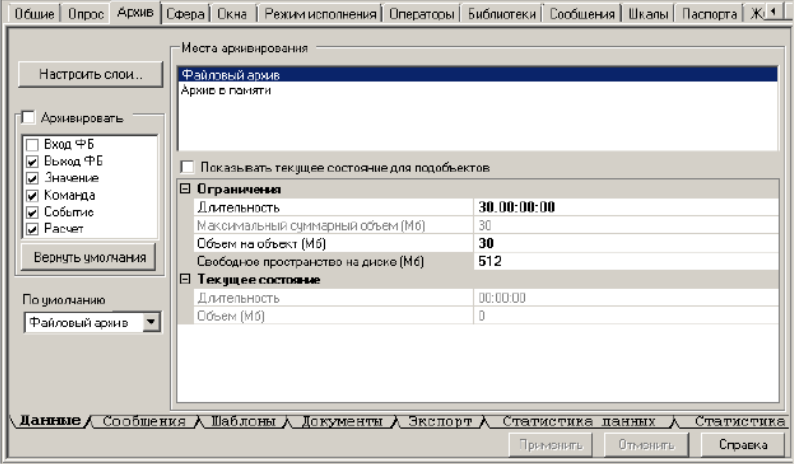

Рисунок 5-9. Страница свойств Архив элемента Система

Обратите внимание, что таким образом оценивать необходимое место на диске можно только для файлового архива, накапливаемого путем записи значений с заданным периодом времени. Обычно, гораздо эффективнее записывать данные в архив только, если они изменились более, чем на заданную величину, например, 0,1%. Тогда активно изменяющиеся технологические параметры, такие, как расход чего-либо, будут писаться фактически с прежним темпом (но не будут записываться в периоды перекрытия потока), а инерционные параметры, подобные температуре, будут записываться крайне редко. В результате, потребность в дисковом пространстве сократиться на порядки величин.

#### 5.10 Контроль действий операторов

Настраивая страницу свойств Системы Операторы, а также страницу свойств Права доступа отдельных элементов проекта, например, Команды, разработчик неоднократно отвечает

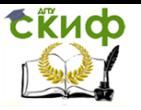

на немой вопрос MasterSCADA: «Какими возможностями наделить каждого оператора системы?» Ранее мы пришли к выводу, что любые изменения значений переменных оператором, а также открытие документов должны фиксироваться в журнале действий обслуживающего персонала. Напомню, что для этого напротив разрешенного действия в столбце Журнал необходимо установить флаг **(Рисунок**  $5-10$ ).

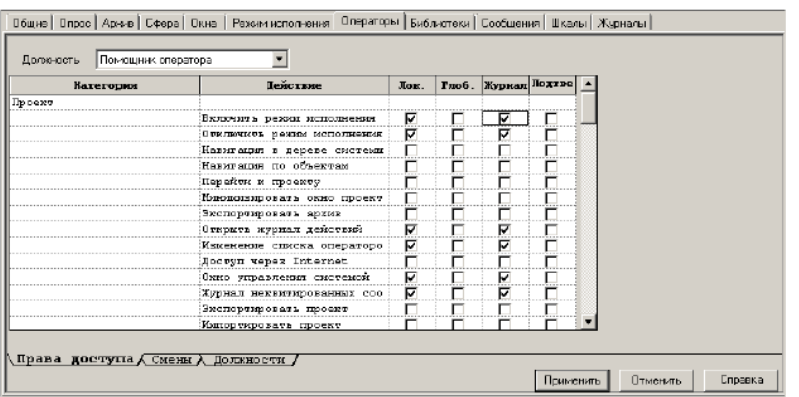

#### Рисунок 5-10. Страница свойств системы Операторы

Отладку проекта нельзя считать законченной до тех пор, пока не убедимся, все ли действия фиксируются.

Журнал действий операторов создается автоматически при создании проекта.

Получить к нему доступ можно не только в режиме исполнения, но и в режиме разработки. Он нашел свое место на странице свойств Компьютера Действия.

Проверим работу журнала.

Перейдем в режим исполнения. Помните, что из двух операторов введенных нами в проект фиксироваться будут только действия созданного нами «Иванова». Выполните максимально возможное количество действий: измените значения уставок, откройте журнал сообщений и тренд. Убедитесь, что «Иванов» не может запретить появление информации о нарушении границ переменных и другой информации в окне сообщений, а также не может просмотреть страницы свойств и деревья в режиме исполнения (если эти действия возможны, то следует доработать страницу свойств Системы Операторы).

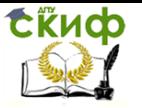

Чтобы просмотреть журнал действий операторов нужно зайти в режим исполнения от имени оператора-разработчика «sa». Нажмите иконку Показать проект, перейдите на страницу свойств компьютера Действия.

Журнал содержит следующие столбцы:

- Время указывает время совершения действия;
- Оператор отображается логин оператора;
- Действие совершенное действие
- Описание более подробное описание совершенного действия.

Убедитесь, что журнал действий содержит полную информацию (Рисунок 5-11), в противном случае также стоит вернуться настройке страницу свойств Системы Операторы.

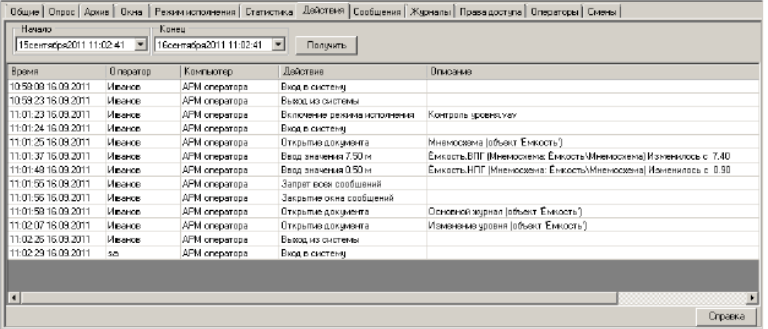

#### Рисунок 5-11. Журнал действий операторов

При помощи полей Начало и Конец можно выбрать точный интервал, за который необходимо просмотреть журнал. Нужные строки отобразятся после нажатия кнопки Получить.

Сколько же времени будет храниться журнал действий операторов? В архиве MasterSCADA данный журнал представлен как системная переменная, на нее распространяется соответствующий шаблон архивирования (страница свойств Системы Архив/Шаблоны архивирования)<sup>18</sup>. Ее архив находится на жестком диске в папке Компьютера « Data». На эту директорию действуют те же ограничения, что и на архив объектов: ограничение по времени хранения и ограничение на размер архива. Эти параметры задаются на странице свойств

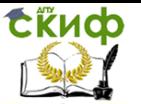

Компьютера Архив. Во время пусконалодочных работ нужно посмотреть, как изменяется ее размер и рассчитать размер архива, чтобы хватило на весь требуемый срок хранения, также как мы рассчитывали размер архива для сообщений.

Если проект содержит только те должности операторов, для которых запрещен просмотр страниц свойств и деревьев в режиме исполнения, то как в этом случае открыть журнал действий операторов? Тогда для вызова журнала можно использовать возможности дискретной Команды, либо переменной Событие.

Итак, создаем в проекте дискретную Команду с именем «Вызов журнала действий». На ее странице свойств Действия, нажимаем кнопку Добавить. В столбце Действия в выпадающем списке выбираем пункт Системные, в столбце Объект - Журнал действий. (Рисунок 5-12)

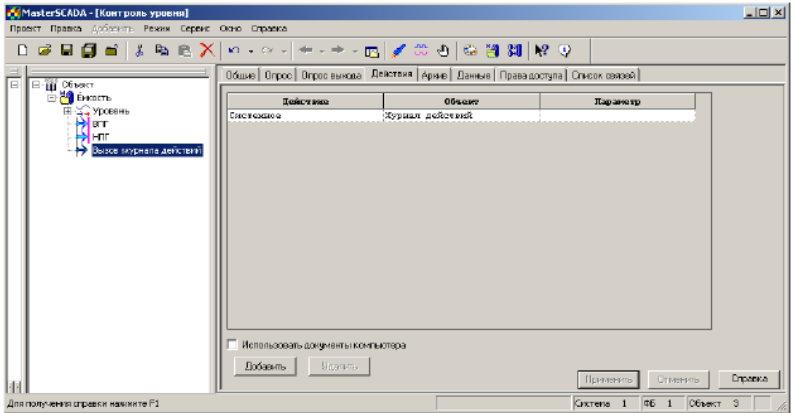

Рисунок 5-12. Страница свойств дискретной команды "Действия"

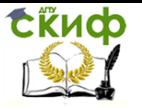

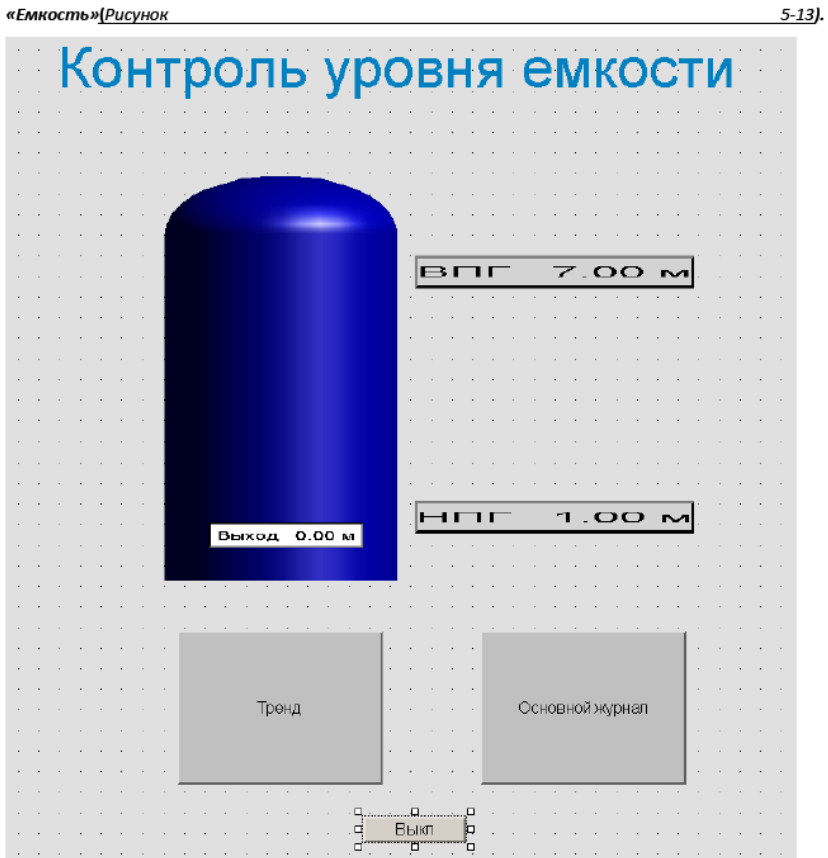

После чего перетаскиваем данную команду ЛК мыши на поле мнемосхемы объекта

#### Рисунок 5-13. Создание кнопки открывающей журнал действий операторов

Настройте внешний вид кнопки по вашему усмотрению. Сохраните проект и проверьте работу проекта в режиме исполнения Отладка.

Чтобы оператор «Иванов» смог воспользоваться этим алгоритмом у него должно быть право открывать журнал действий операторов (страница свойств Системы Операторы).

Проверьте работу в режиме исполнения.

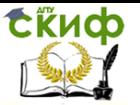

# **Контрольные вопросы**

1 MasterSCADA является клиентом или сервером?

2 Как обеспечивается связь какого-либо устройства с MasterSCADA?

3 Может ли сервер работать с несколькими клиентами одновременно?

4 Каков порядок создания мнемосхем в среде MasterSCADA?

5 Как происходит динамизация мнемосхем в MasterSCADA ?

6 Опишите графические элементы MasterSCADA.

7 Опишите режим исполнения в среде MasterSCADA. Сколько типов существует?

8 Опишите технологию ОРС.

9 Окна MasterSCADA и их функциональное назначение.

10 Опишите настройки системы архивирования.

11 Опишите переменные входа и выхода, на чтение и на запись в MasterSCADA.

12 Каким образом можно вычислить параметры в MasterSCADA ?

13 Установка предупредительных и аварийных границ.

14 Объясните необходимость назначения корневого компьютера.

15 Что такое контекстное меню сервера?

16 Последовательность действий при интеграции ОРСпеременной (симулятора значений) в проект MasterSCADA.

17 Каким обозом осуществляется установка связей между объектами и переменными в MasterSCADA?

18 Каким образом можно разорвать ранее установленные связи между объектами и переменными в MasterSCADA?

19 Как задать новую шкалу в MasterSCADA? Порядок действий.

20 Каким образом установить индикатор, например, тока (амперметр) на мнемосхеме MasterSCADA?

# **Список используемых источников**

1 [https://docplayer.ru/30866151-Masterscada-osnovy-proektirovaniya](https://docplayer.ru/30866151-Masterscada-osnovy-proektirovaniya%20-%20metodicheskoe-posobie.html) - [metodicheskoe-posobie.html](https://docplayer.ru/30866151-Masterscada-osnovy-proektirovaniya%20-%20metodicheskoe-posobie.html)

2 Соснин О. М. Основы автоматизации технологических процессов и производств:[учебное пособие для вузов по специальности "Автоматизация технологических процессов и производств (машиностроение)" направления "Автоматизированные технологии и производства"] / О. М. Соснин. - М., 2009. - 239, [1] с. : ил. - Рекомендовано УМО.